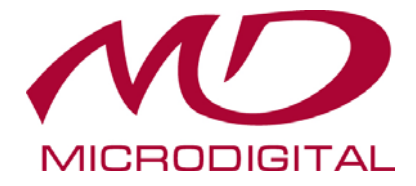

# **MDS-i1091H**

# **Руководство пользователя Часть 1** (**обзор изделия**)

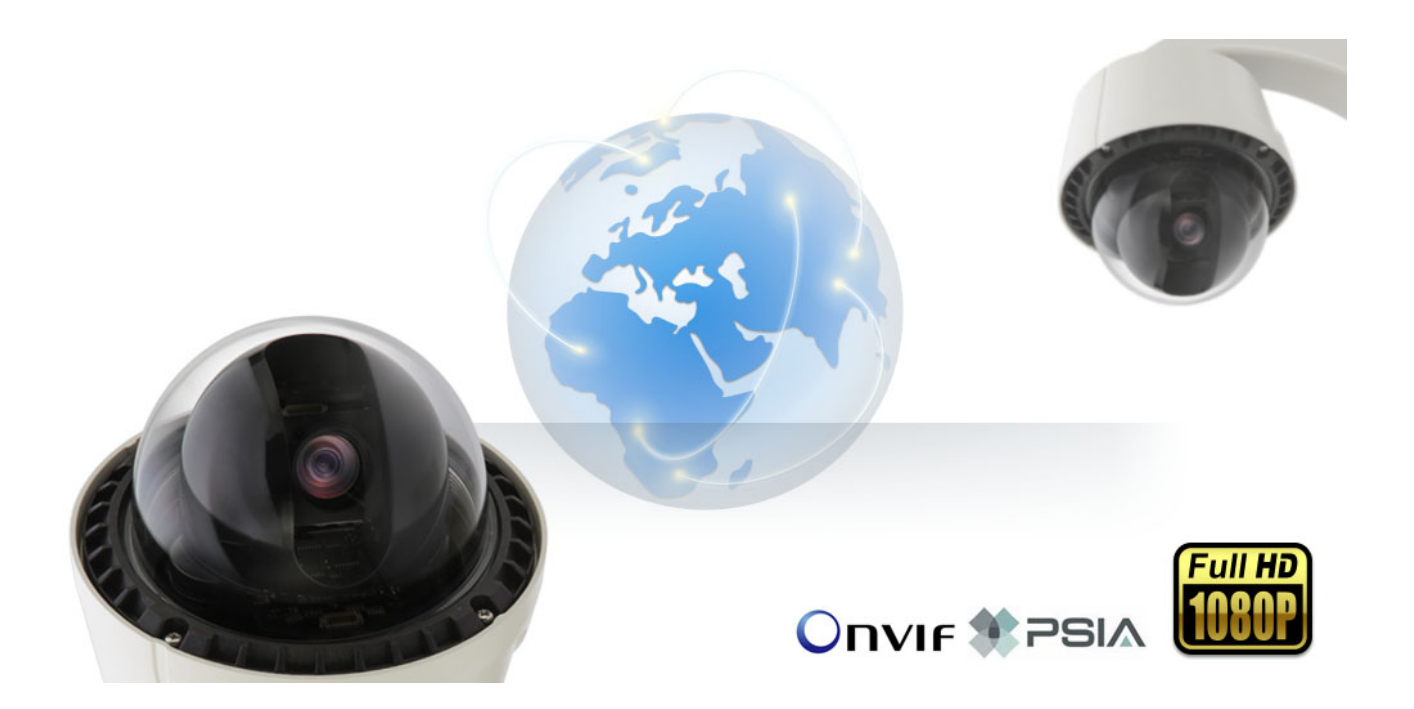

**MICRODIGITAL Inc.**

www.microdigital.co.kr

## Содержание

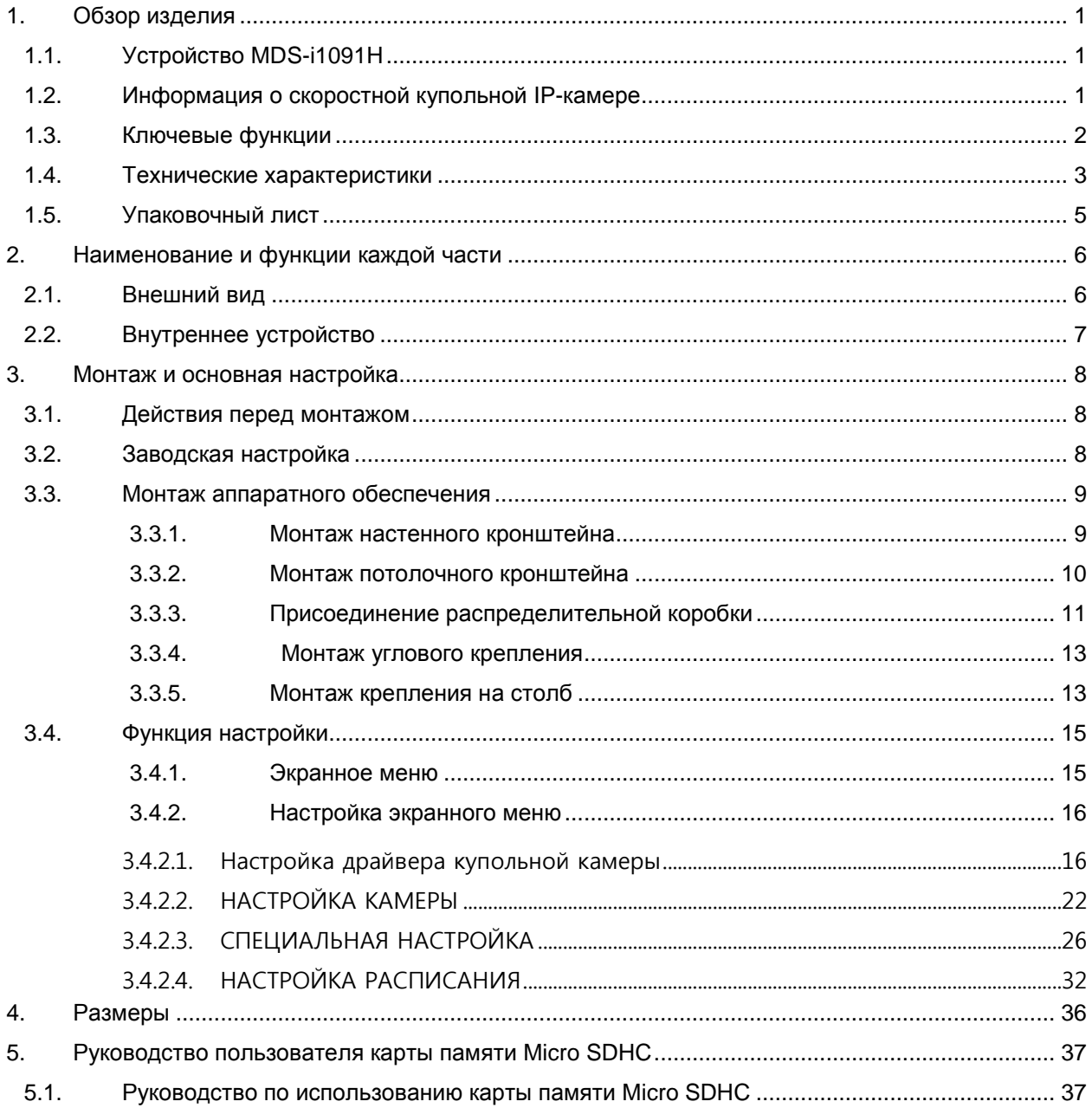

## <span id="page-2-0"></span>**1. Обзор изделия**

#### <span id="page-2-1"></span>**1.1. Устройство MDS-i1091H**

MDS-i1091H передает и управляет CCTV / HD / Full HD изображением, а также функциями PTZ через сеть. MDS-i1091H может передавать и сохранять изображение в реальном времени в MS Explorer и совместимо с нашими собственными программными видеорегистраторами, такими как IP Installer, NVR, CMS.

Устройство совместимо с различными видеорегистраторами, так как MDS-i1091H поддерживает стандарты ONVIF и PSIA.

#### <span id="page-2-2"></span>**1.2. Информация о скоростной купольной IP-камере**

Это интегрированная автономная IP-камера со встроенным сервером, который передает изображение через сеть.

Через сеть (LAN, выделенная линия, DSL, кабельный модем) изображение передается со скоростью до 25 кадр/сек / 30 кадр/сек (1080P 50 Гц / 60 Гц).

Видеоизображение можно просматривать с помощью веб-браузера (MS Internet Explorer или Netscape Communicator).

Поддерживается видеосжатие MJPEG и H.264.

Таким образом, пользователь может выбрать предпочтительный формат сжатия. IP- купольная камера поддерживает четыре размера видео и шесть уровней качества.

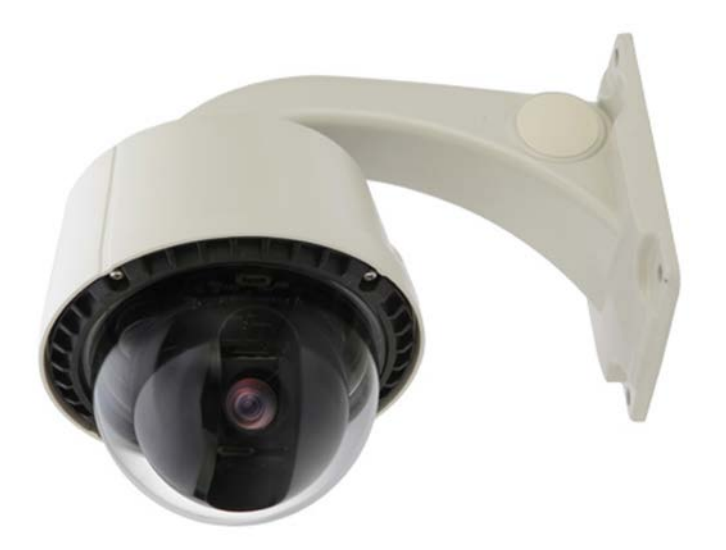

#### <span id="page-3-0"></span>**1.3. Ключевые функции**

- Автономное устройство со встроенным сетевым сервером.
- 10M/100M Ethernet с автоматическим распознаванием.
- Конфигурация и управление устройством с помощью веб-браузера.
- Скорость передачи по сети TCP/IP макс. 30 кадр/сек.
- Эффективная полоса пропускания и управление скоростью передачи (VBR/CBR) при сжатии H.264.
- Поддержка двойного потока (Motion JPEG и H.264).
- Кодировка голоса (1 кан) / декодирование голоса (1 кан).
- Встроенная двунаправленная звуковая передача (аудио вход (1кан), аудио выход (1 кан).
- Поддержка пользователей динамического IP на сервере IP-CCTV DNS (http://www.ipcctvdns.com/)
- Поддержки PTZ-функций
- Поддержка входа датчика, выхода реле.
- Поддержка прозрачного режима.
- Функция кодировки при аутентификации пользователя.
- Поддержка модема (Dial-in, Dial-out).
- Функция передачи изображения по FTP и e-mail.

## <span id="page-4-0"></span>**1.4. Технические характеристики**

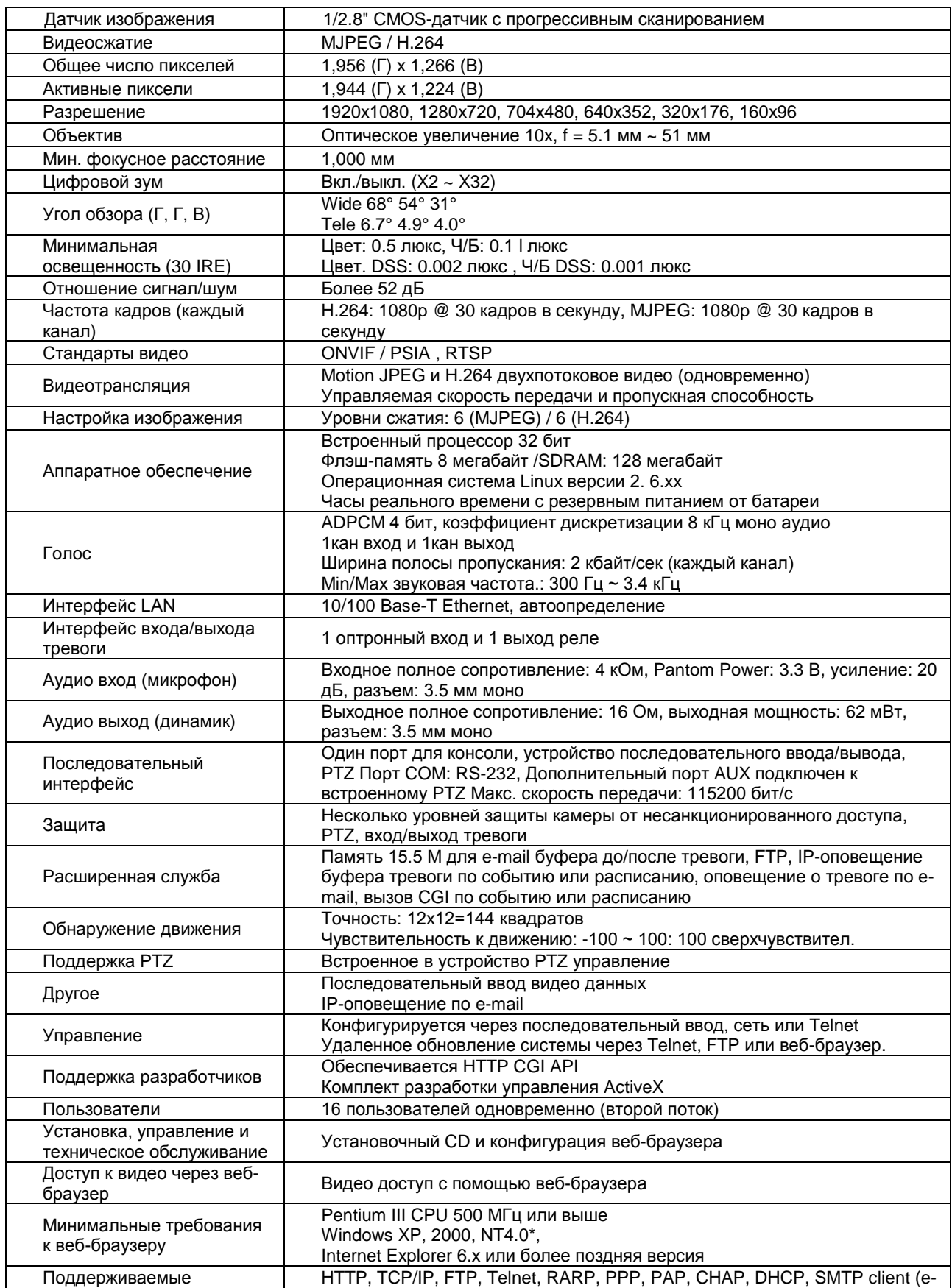

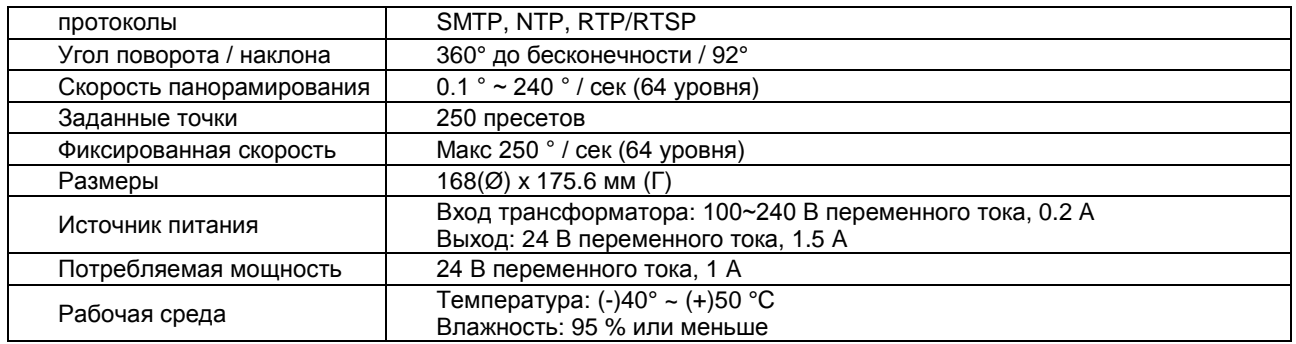

#### **Таблица 1. Технические характеристики**

## <span id="page-6-0"></span>**1.5. Упаковочный лист**

.

В комплект входят части, перечисленные ниже.

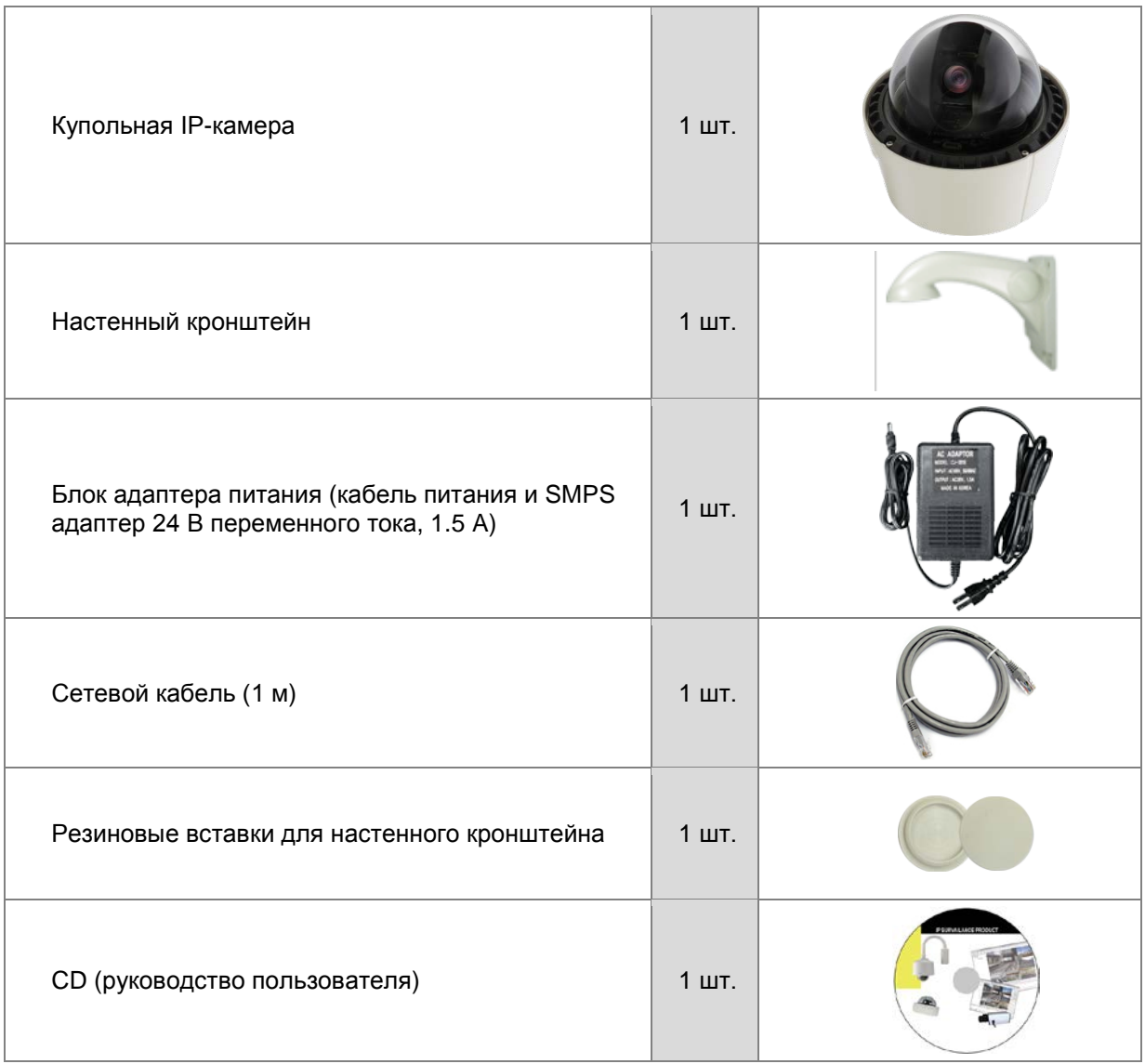

#### **Таблица 1. Упаковочный лист**

*Проверьте наличие всех частей в упаковке. В случае обнаружения некомплекта обратитесь к местному дистрибутору.*

## <span id="page-7-0"></span>**2. Наименование и функции каждой части**

## <span id="page-7-1"></span>**2.1. Внешний вид**

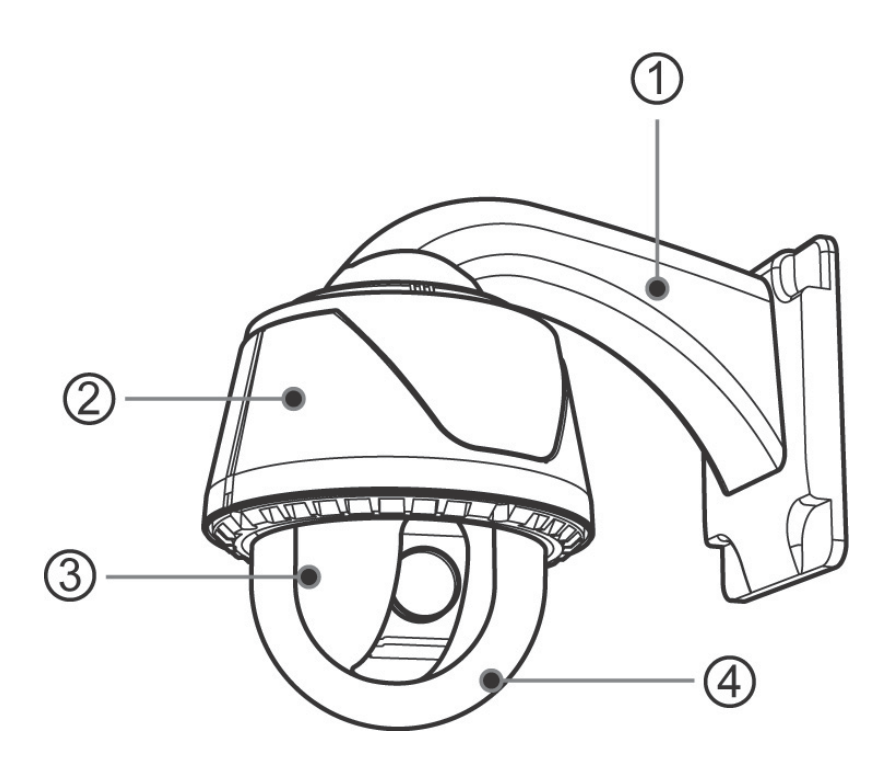

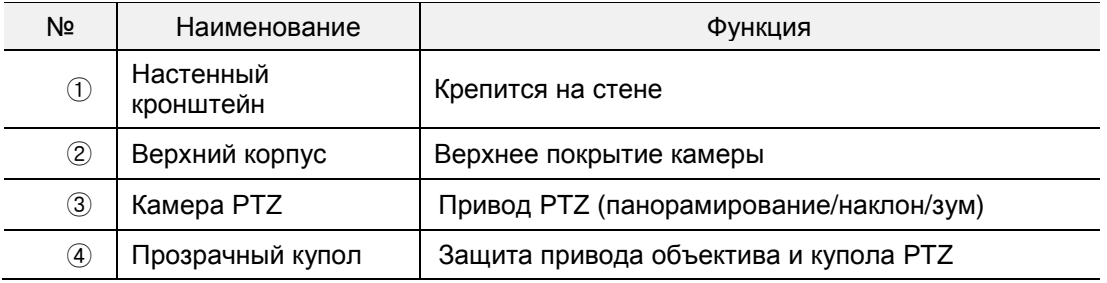

<span id="page-8-0"></span>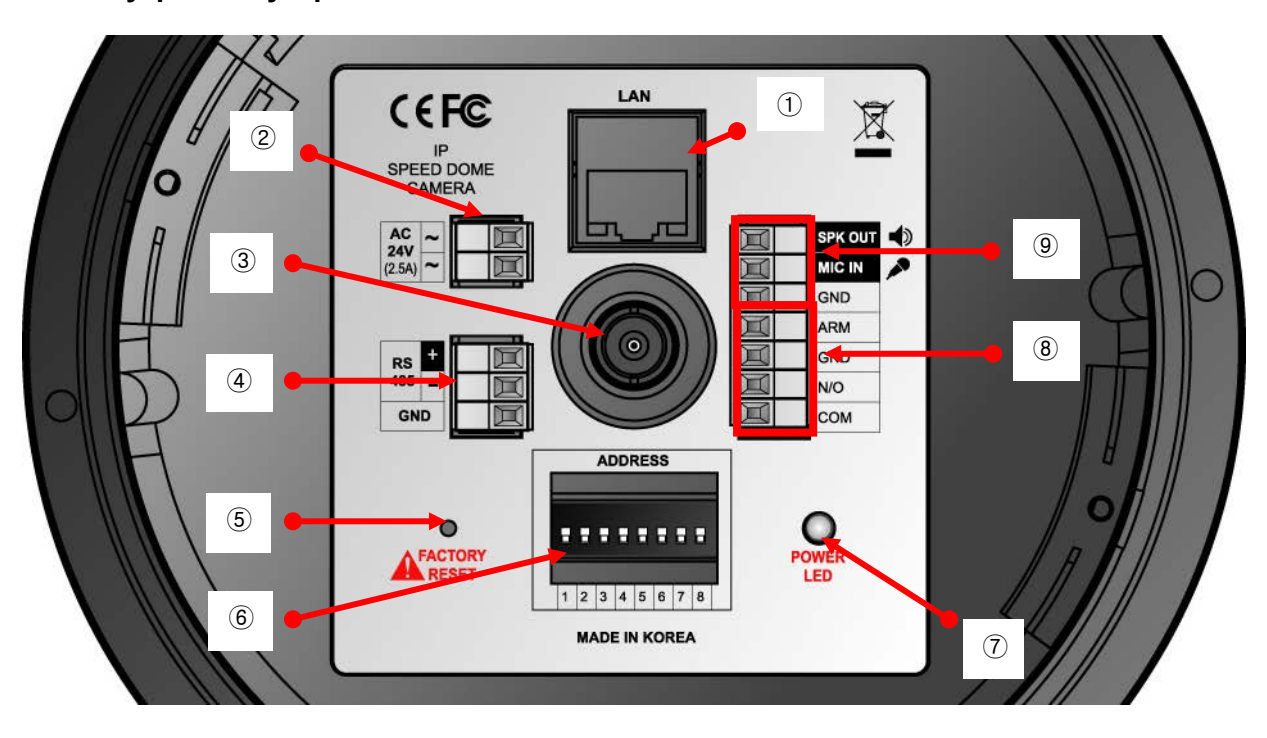

## **2.2. Внутреннее устройство**

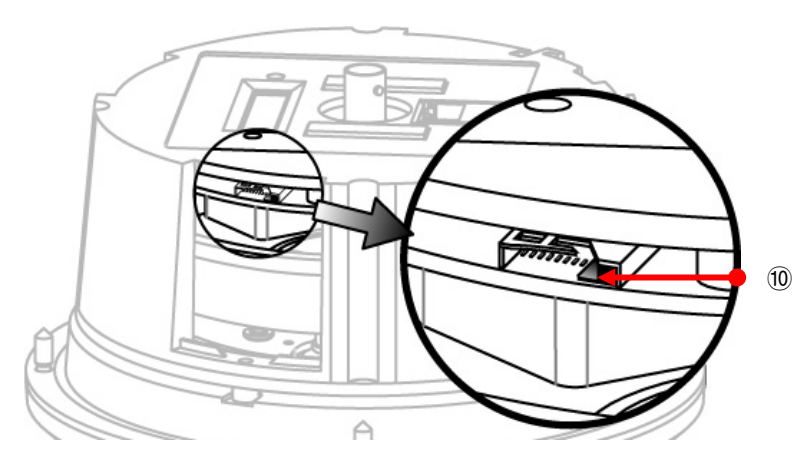

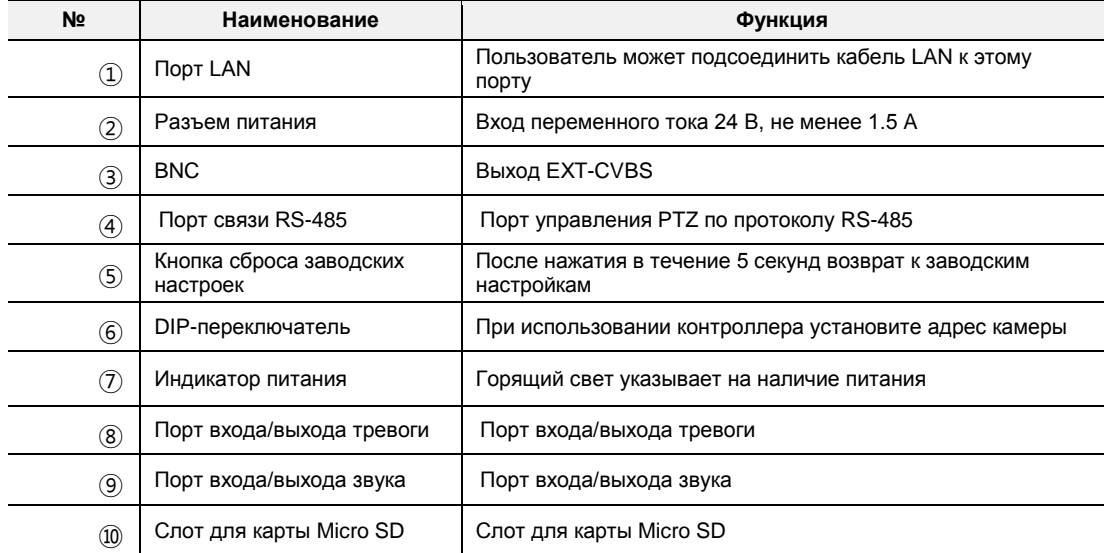

## <span id="page-9-0"></span>**3. Монтаж и основная настройка**

#### <span id="page-9-1"></span>**3.1. Действия перед монтажом**

- Ознакомьтесь с руководством пользователя.
- Проверьте пользовательскую сеть (IP-адрес, маску сети и шлюз по умолчанию).
- Назначьте IP-адрес для безопасности IP-камеры.

#### <span id="page-9-2"></span>**3.2. Заводская настройка**

В таблице ниже приведены заводские настройки. Используйте таблицу при изменении значений меню управления.

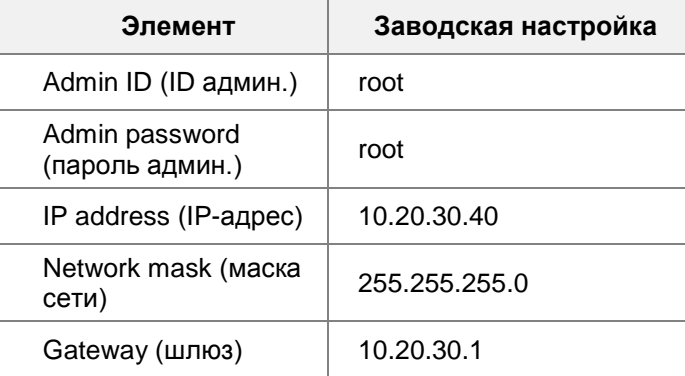

#### **Таблица 2. Заводская настройка**

*ID администратора и пароль чувствительны к регистру.*

#### <span id="page-10-0"></span>**3.3. Монтаж аппаратного обеспечения**

Ниже описаны действия по монтажу.

**3.3.1. Монтаж настенного кронштейна**

<span id="page-10-1"></span>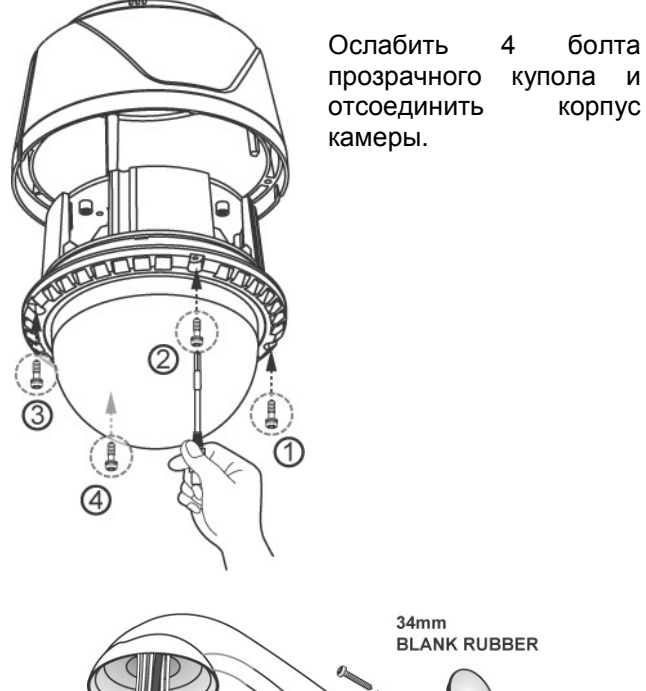

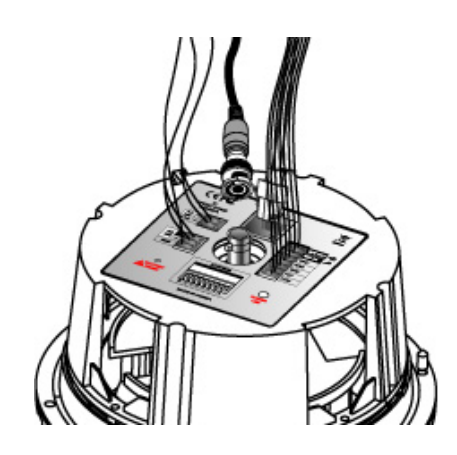

Подключить кабели питания, данных, видео и LAN к разъемам, затем установить DIPпереключатель.

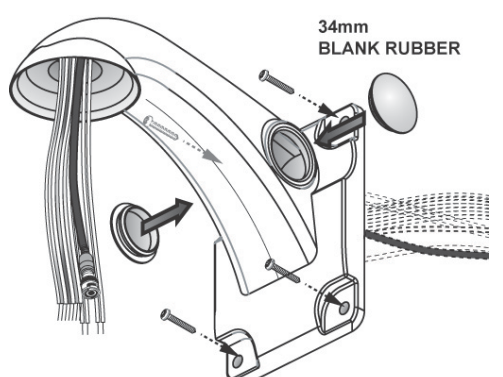

Поместить кабели (питания, видео, данные) в кронштейн и закрепить его на стене с помощью 4 болтов, закрыть оба отверстия с помощью вставок из белой резины диаметром 34 мм.

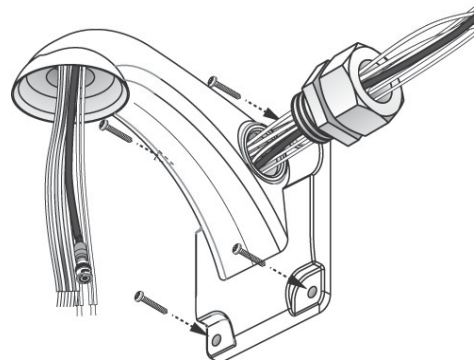

Если камера монтируется на стену, спрячьте кабели в кронштейн, как изображено на рисунке, и закройте отверстие гибкой вставкой TAB/P1/11" (28 мм).

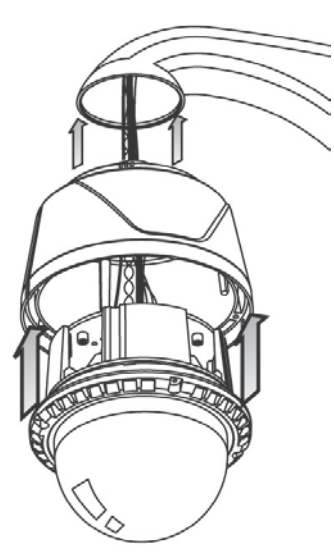

После подключения, соединить камеру и корпус с помощью болтов, затем подсоединить устройство к кронштейну.

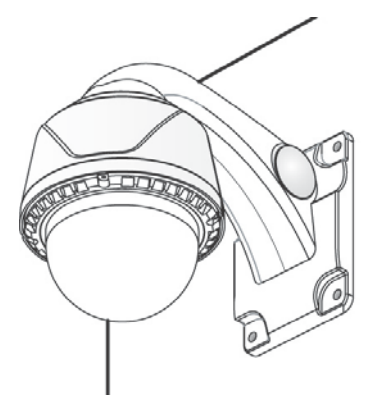

Монтаж настенного кронштейна завершен.

#### **3.3.2. Монтаж потолочного кронштейна**

<span id="page-11-0"></span>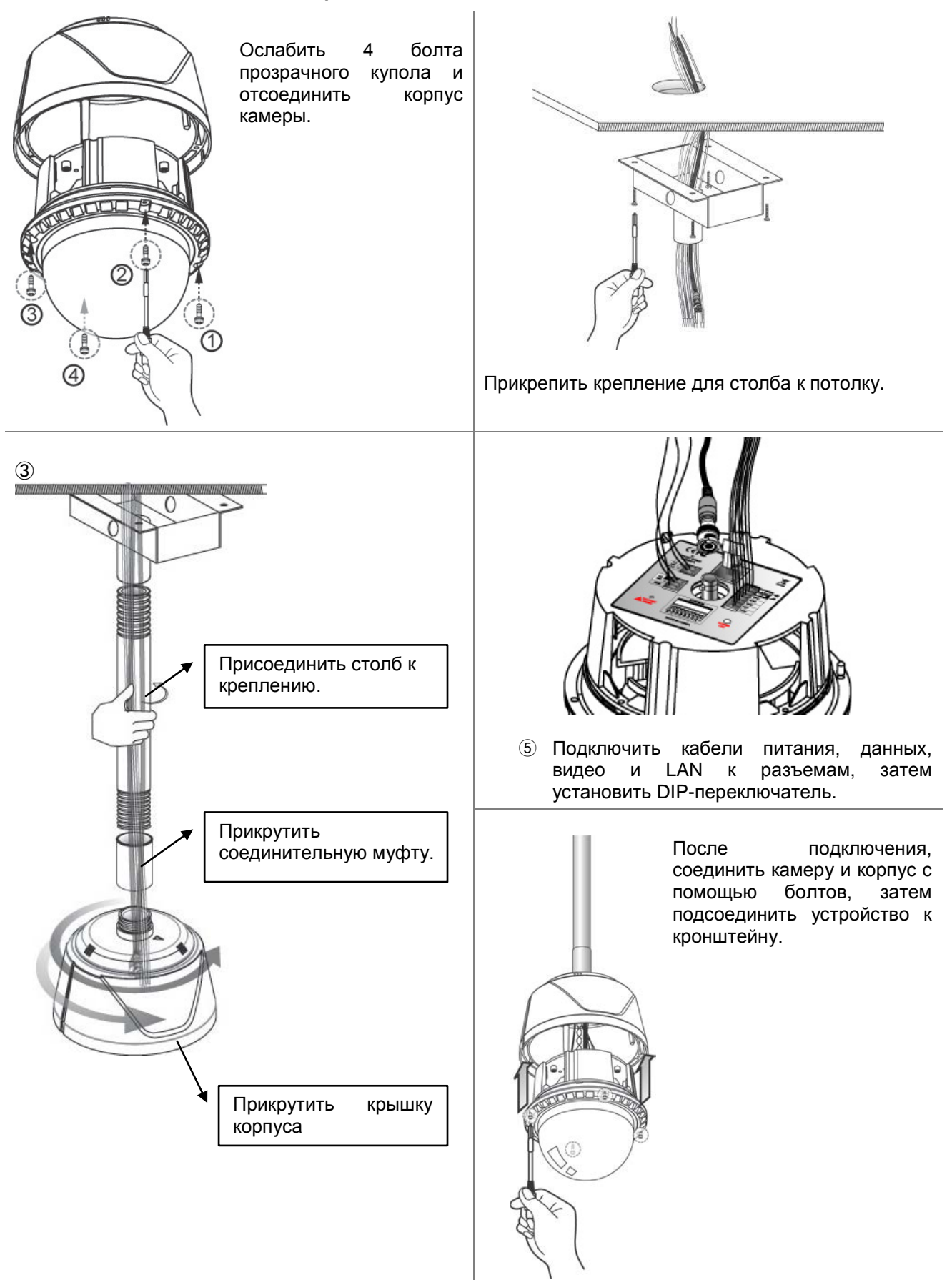

#### <span id="page-12-0"></span>**3.3.3. Присоединение распределительной коробки**

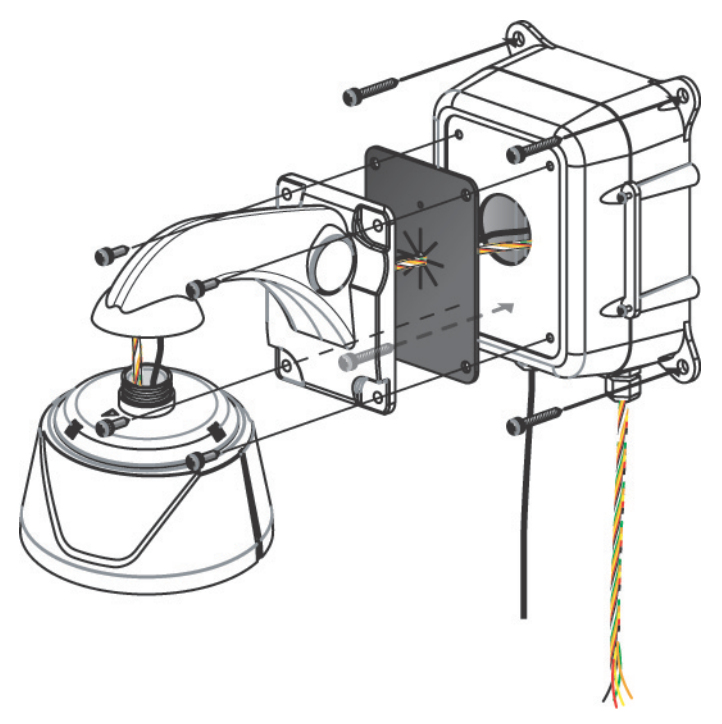

Монтаж распределительной коробки купольной камеры

Четыре винта проходят сквозь корпус камеры → настенный кронштейн → водонепроницаемый чехол → распределительную коробку скоростной купольной камеры → крепятся к стене.

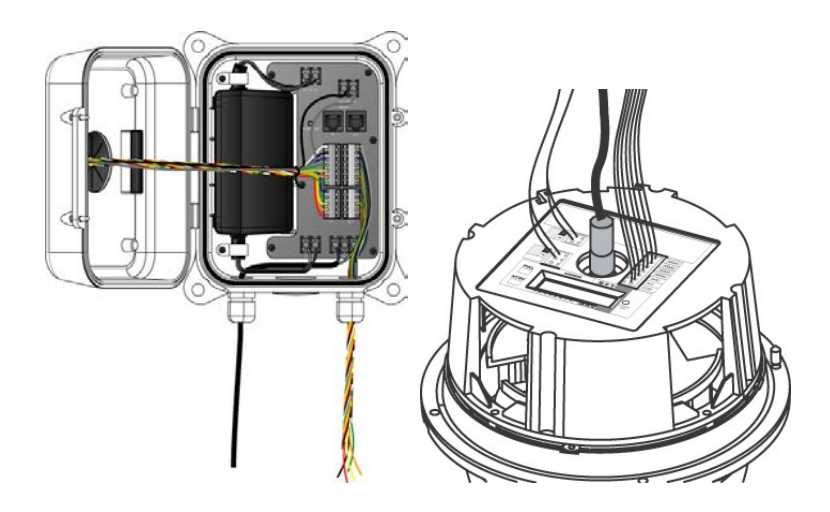

Подключение распределительной коробки Подключение камеры

Для подключения кабелей в коробке см. раздел, посвященный монтажу кронштейна к стене.

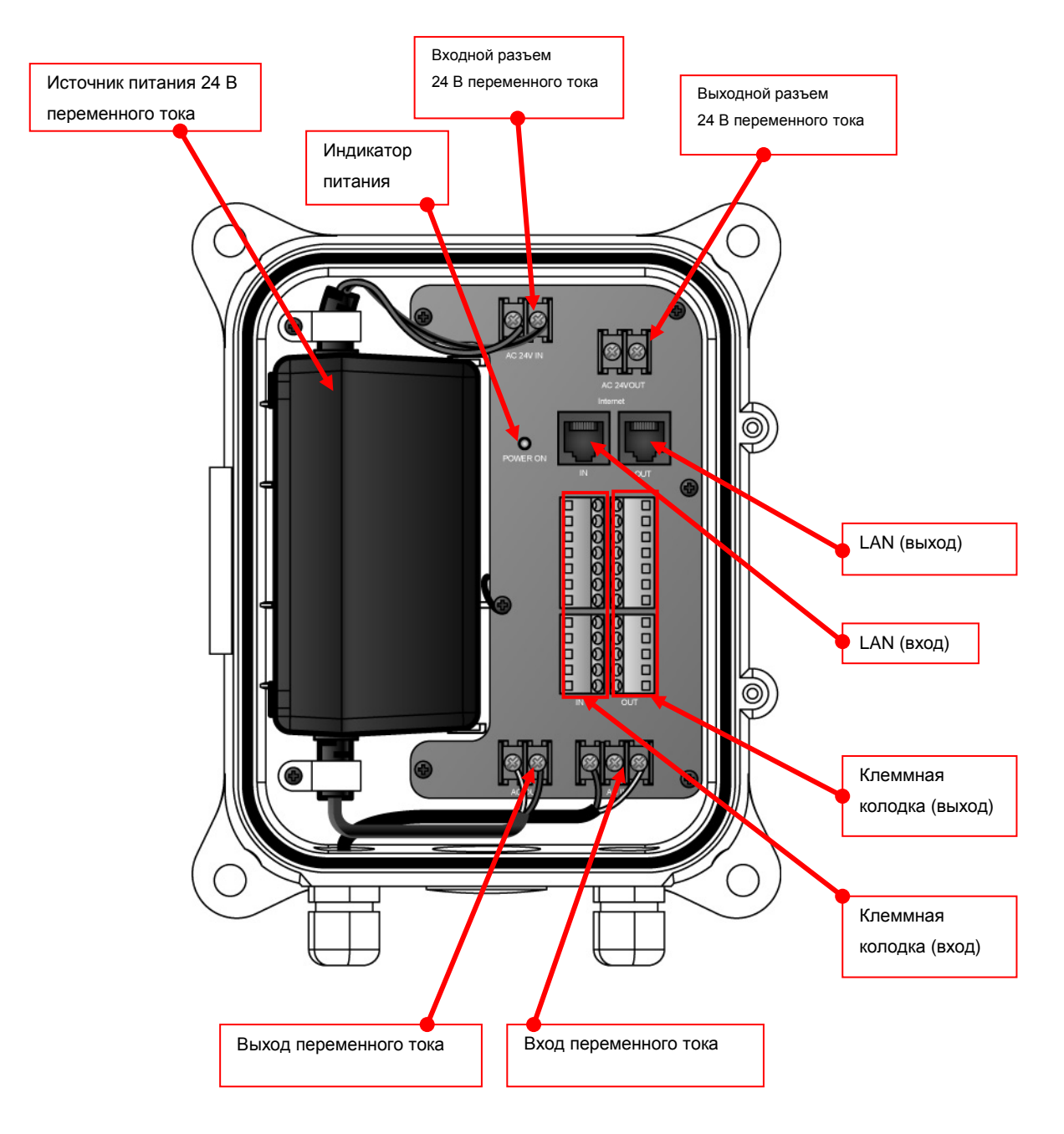

Внутренние части распределительной коробки механизма PTZ.

※ Ознакомьтесь с инструкцией к распределительной коробке скоростной купольной камеры.

#### <span id="page-14-0"></span>**3.3.4. Монтаж углового крепления**

При установке настенного кронштейна на угол стены используйте угловое крепление.

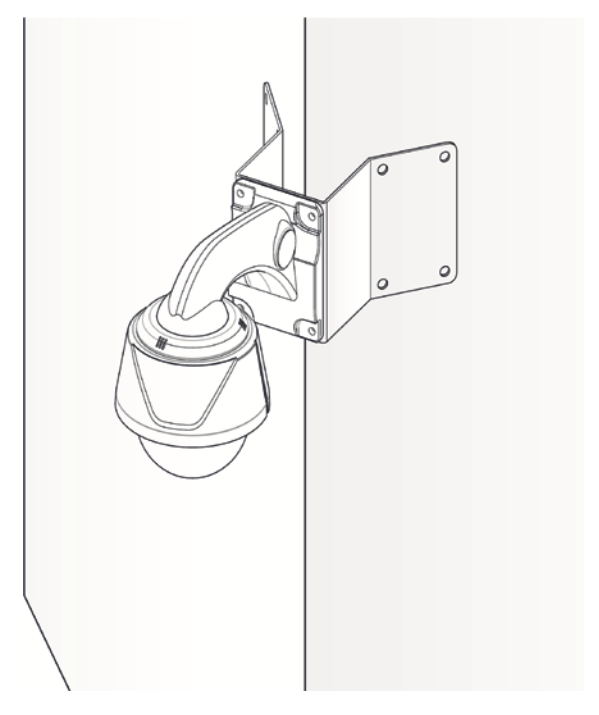

#### <span id="page-14-1"></span>**3.3.5. Монтаж крепления на столб**

При монтаже кронштейна для настенного монтажа на столб используйте соответствующее крепление.

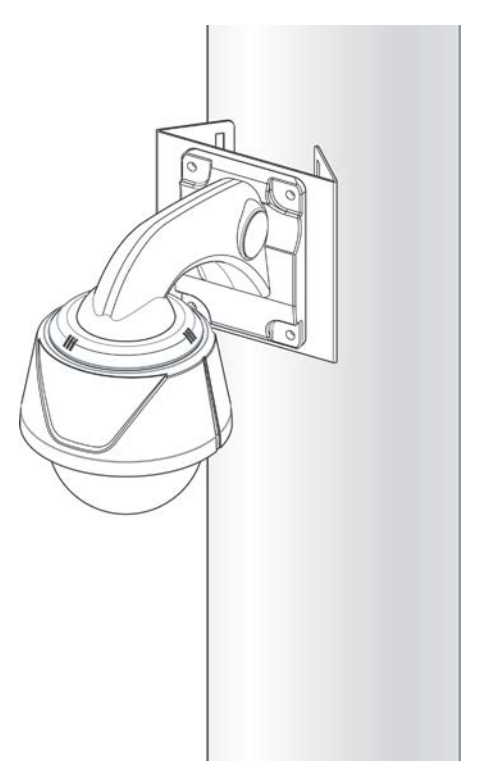

Затем выполните действия, перечисленные ниже.

- 1. Конфигурация сети в IP Installer.
- 2. Настройка камеры в IP Installer или в меню Admin (WEB).
- 3. Настройка службы в IP Installer или в меню Admin (WEB).

Для более подробной информации обратитесь к соответствующей части руководства пользователя. Настройка купольной камеры в основном проводится с помощью веб-браузера, поэтому следует сначала настроить сеть через IP Installer.

#### <span id="page-16-0"></span>**3.4. Функция настройки**

Пользователь должен войти в меню администратора для использования функций. См. "Руководство пользователя часть 3".

#### <span id="page-16-1"></span>**3.4.1. Экранное меню**

Выберите: Device Configuration → Camera & Motion → Camera Control

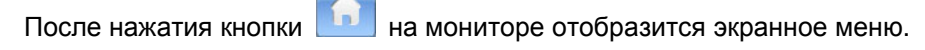

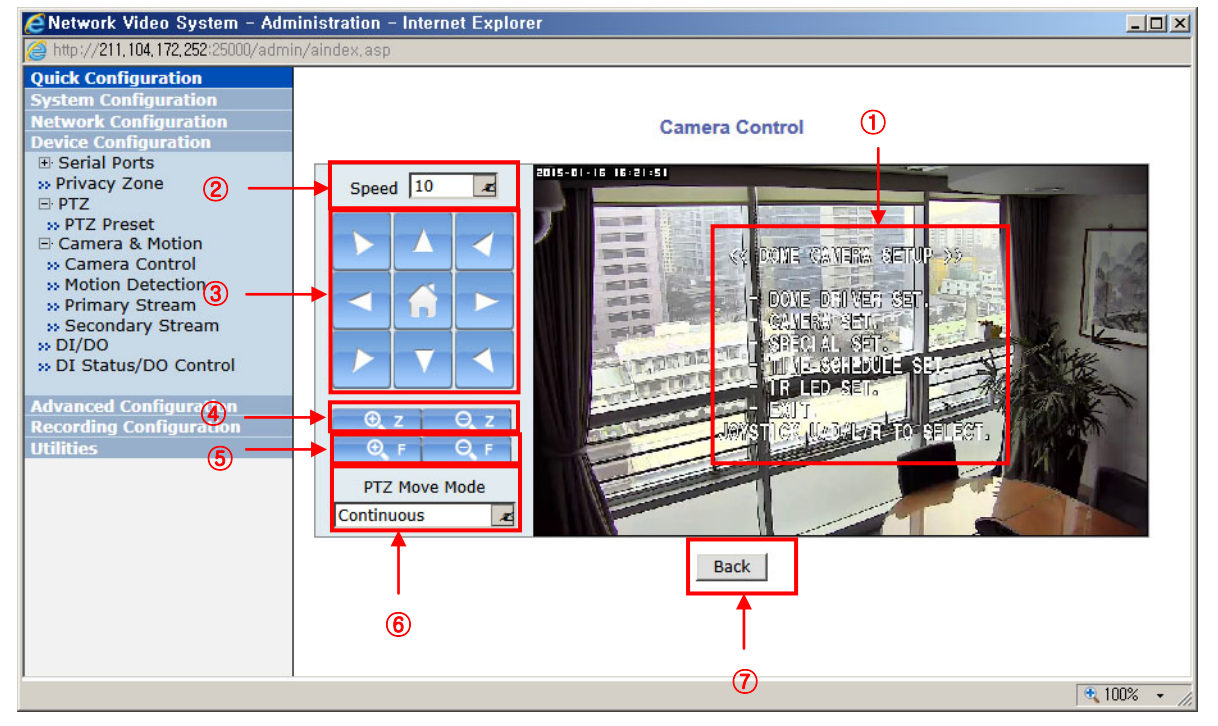

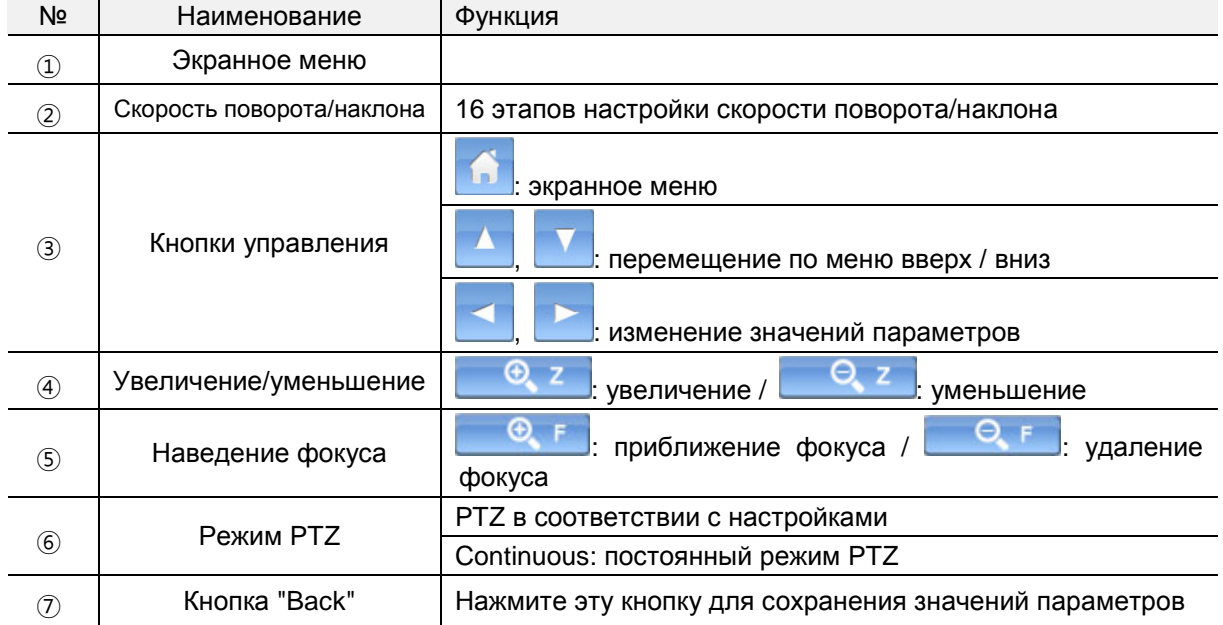

#### <span id="page-17-1"></span><span id="page-17-0"></span>**3.4.2. Настройка экранного меню**

#### **3.4.2.1. Настройка драйвера купольной камеры**

1. Настройка функции PTZ

Задайте или выполните предустановку, вращение, создание группы, тур, слежение.

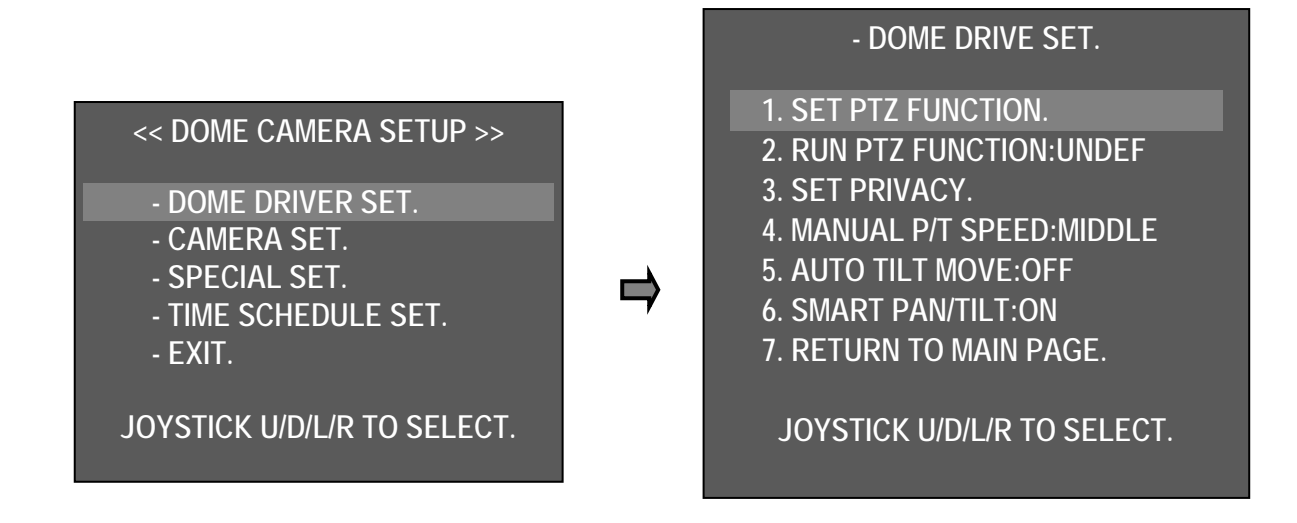

Выберите DOME DRIVER SET (настройка драйвера камеры) в главном меню и перемещайтесь влево / вправо, затем отобразится список подменю.

Выберите SET PTZ FUNCTION (настройка функции PTZ) и перемещайтесь влево / вправо, затем отобразится список функций видеонаблюдения.

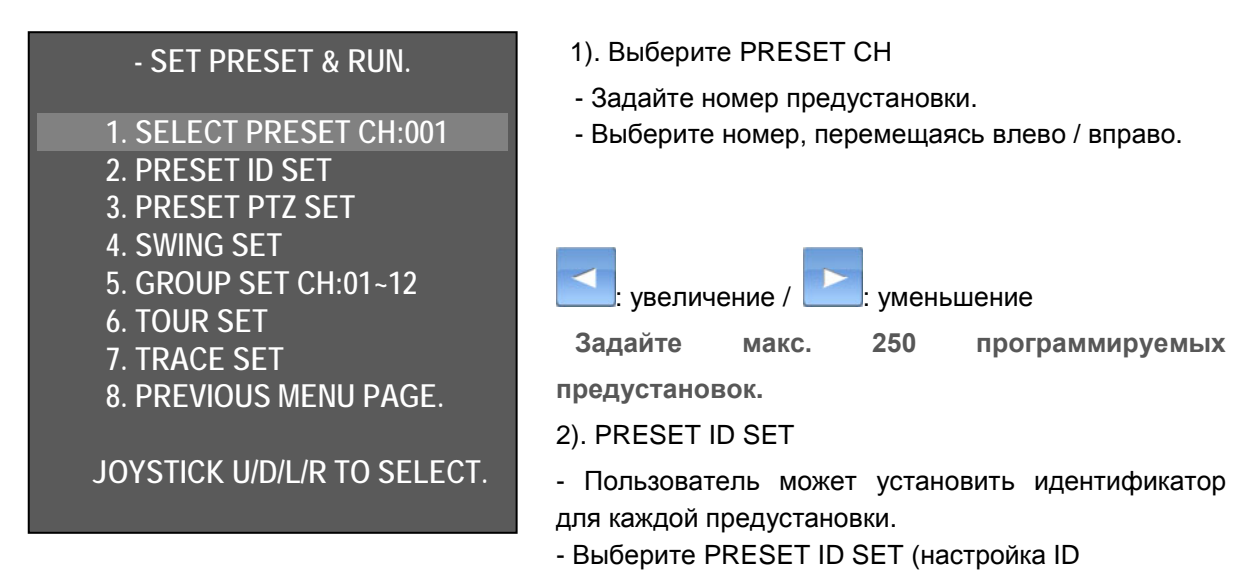

предустановки) и перемещайтесь влево/вправо. Затем отобразятся варианты ID предустановок.

Пользователь может выбрать ID текстовый или в виде значка.

Для сохранения ID нажмите клавишу "+F".

При выборе клавиши "-F" ID не сохраняется и выполняется возврат к предыдущей настройке.

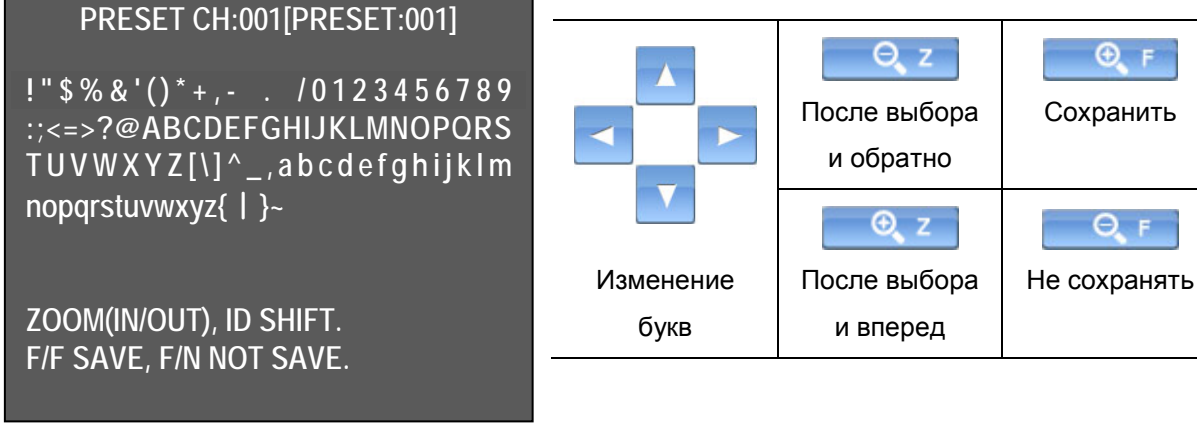

3). ПРЕДУСТАНОВКА PTZ

Меню предустановки.

Сохранить SELECT PRESET CH No. (выбрать номер канала предустановки) и PRESET ID (ID предустановки).

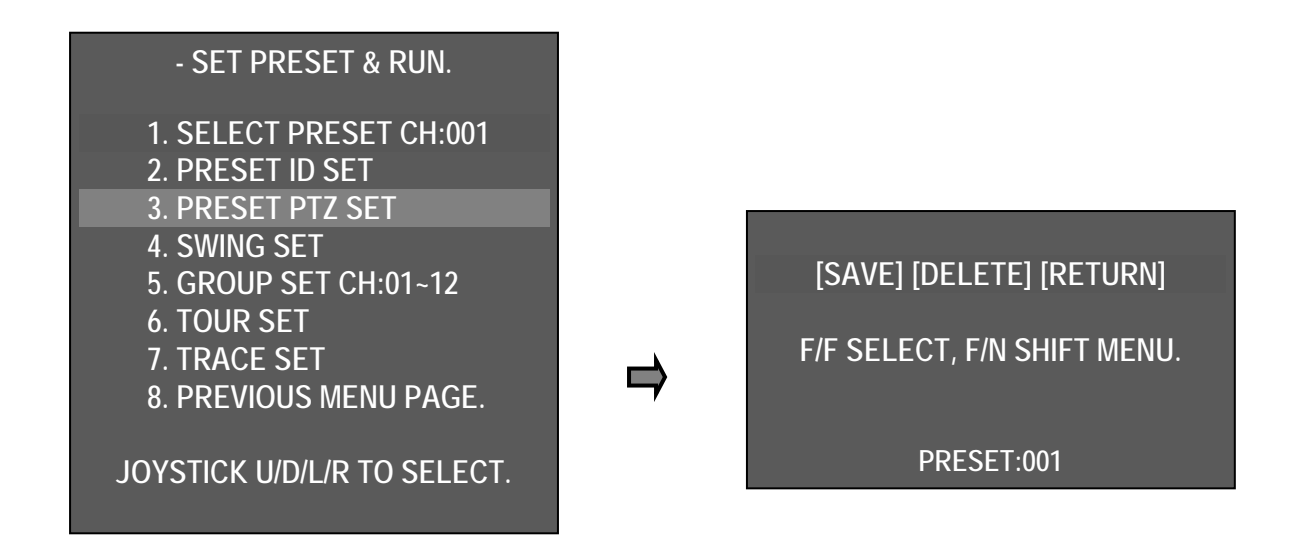

Перейти к меню, нажав кнопку вверх / вниз / влево / вправо.

 $\Theta$ . F  $|SAVE| \rightarrow |DELETE| \rightarrow |RETURN|$ . Перемещайте курсор и выберите меню, нажав  $Q_F$ .

- [SAVE] : сохранить и перейти к предыдущему экрану.
- [DELETE] : удалить предустановку.
- [RETURN] : отменить и перейти к предыдущему экрану

При команде SWING (вращение) камера перемещается между 2 выбранными позициями и

контролирует маршрут.

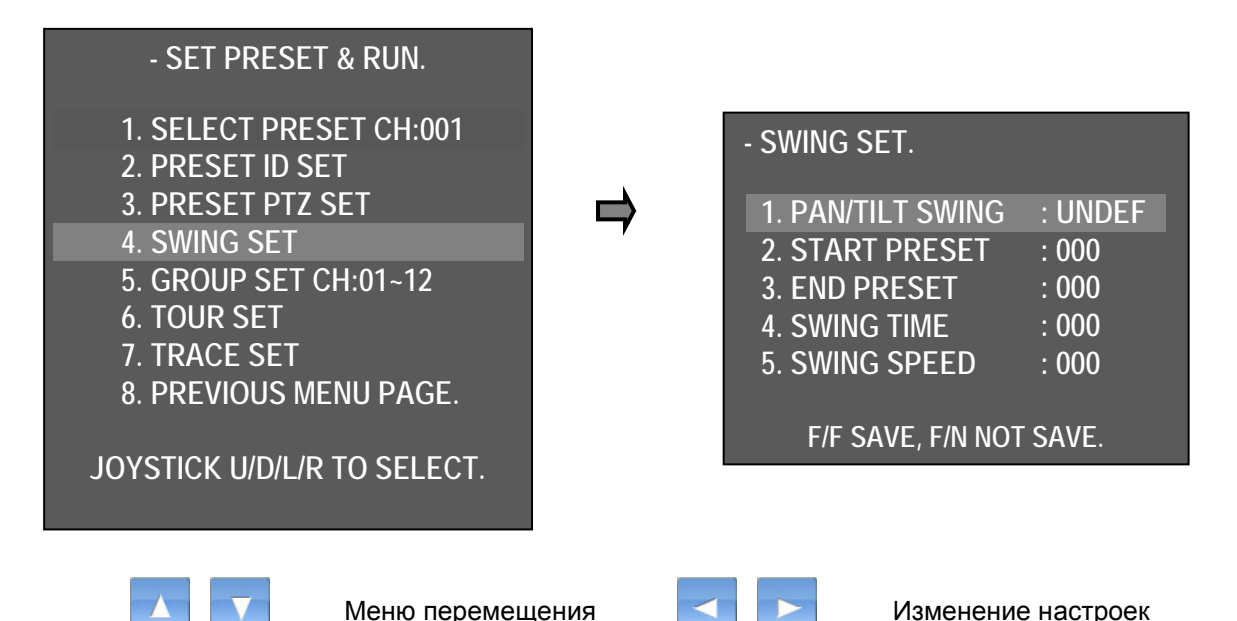

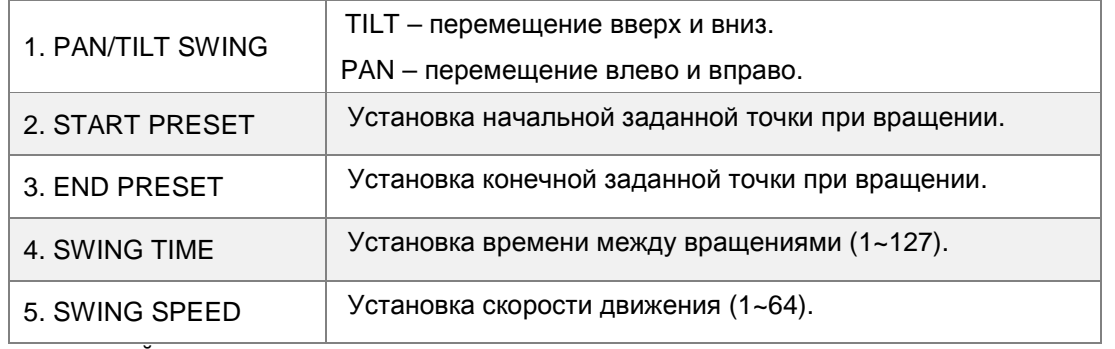

5). НАСТРОЙКА ГРУПП: 01~12

Пользователь может задать макс. 12 групп и 12 предустановок для каждой группы.

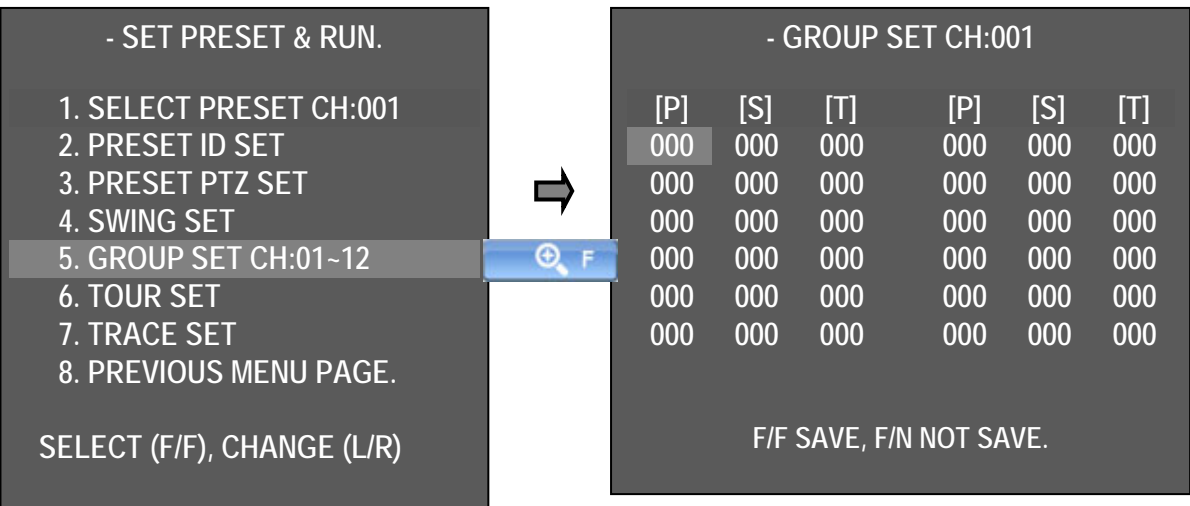

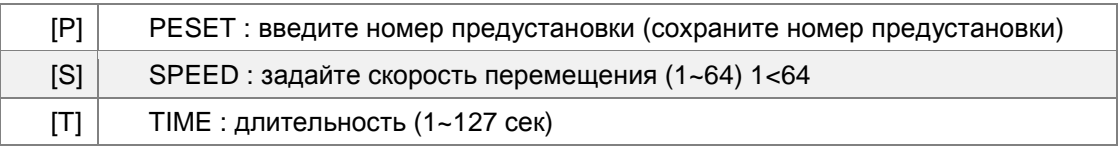

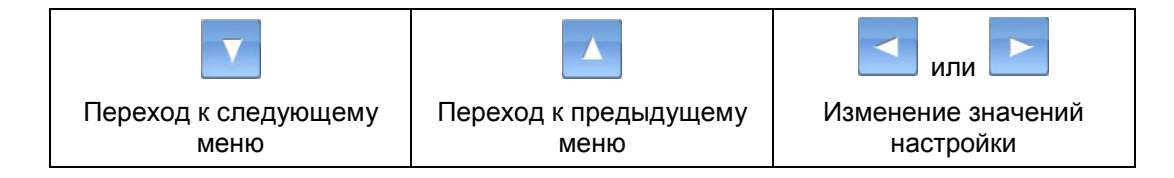

#### 6). НАСТРОЙКА ТУРА

Тур включает в 12 групп.

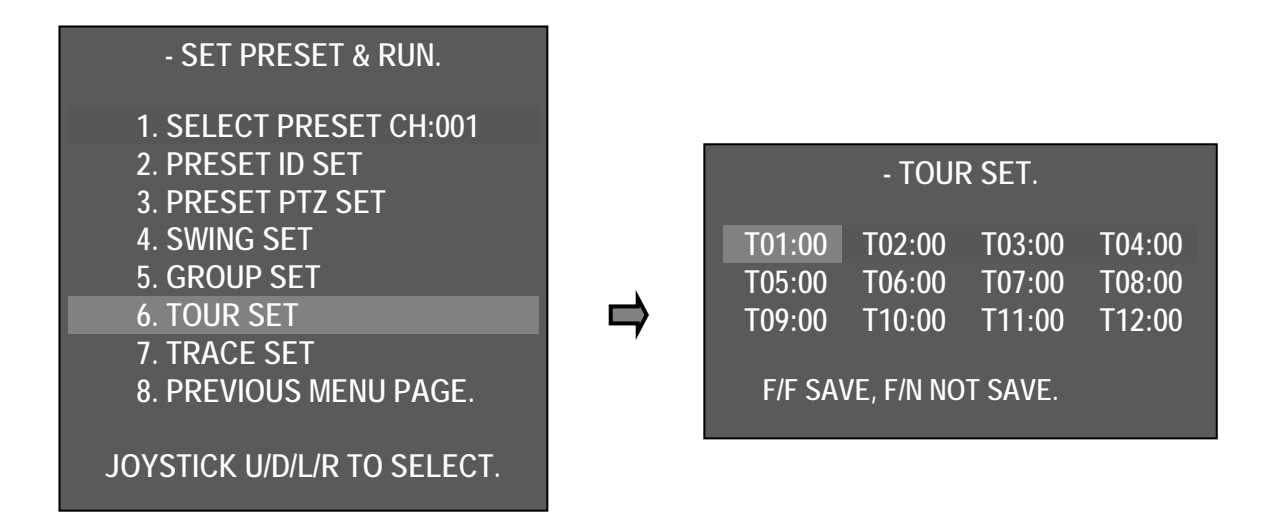

#### 7). НАСТРОЙКА СЛЕЖЕНИЯ

Сохранить шаблон движение джойстика для макс. 180 секунд и выполнить сохраненное движение.

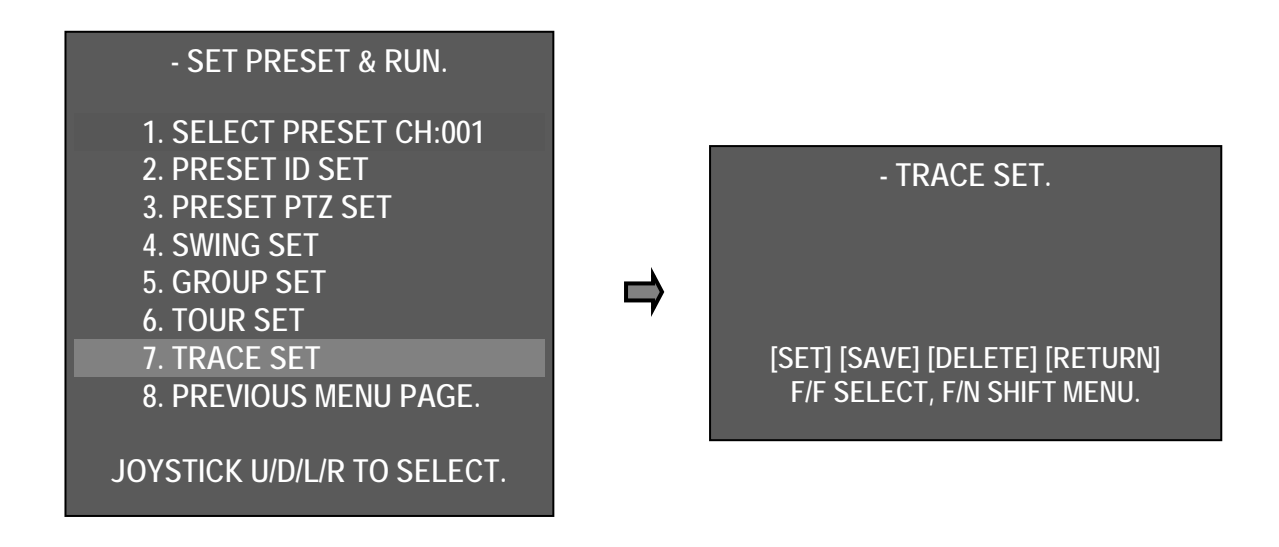

■ **Настройка слежения**

#### **7). Настройка тура**

- Нажмите F/F  $\begin{array}{|c|c|c|c|c|c|}\n\hline\n\text{H} & \text{H} & \text{H} & \text{H} \\
\hline\n\text{H} & \text{H} & \text{H} & \text{H} & \text{H} \\
\hline\n\text{H} & \text{H} & \text{H} & \text{H} & \text{H} \\
\hline\n\text{H} & \text{H} & \text{H} & \text{H} & \text{H} \\
\hline\n\text{H} & \text{H} & \text{H} & \text{H} & \text{H} \\
\hline\n\text{H} & \text{H} & \text{H}$ подтверждения выбора и далее перемещайте камеру с помощью клавиши PTZ в нужные положение в течение 180 сек.
- После окончания процедуры переместите курсор в режим сохранения. Нажмите кнопку [SAVE], чтобы сохранить движение и вернуться назад в меню.
- [SET] : начало настройки слежения.
- [SAVE] : сохранить и переход к предыдущему экранному меню.
- [DELETE] : удаление предустановки.
- [RETURN] : отмена и переход к предыдущему экранному меню.
- 8). PREVIOUS MENU PAGE возврат к предыдущему экранному меню.

#### **2. ЗАПУСК ФУНКЦИИ PTZ**

## **- DOME DRIVE SET.**

- **1. SET PTZ FUNCTION.**
- **2. RUN PTZ FUNCTION:UNDEF**
- **3. SET PRIVACY.**
- **4. MANUAL P/T SPEED:MIDDLE**
- **5. AUTO TILT MOVE:OFF**
- **6. SMART PAN/TILT:ON**
- **7. RETURN TO MAIN PAGE.**

**JOYSTICK U/D/L/R TO SELECT.**

Выберите одну из функций: SWING (вращение) – GROUP (группа) – TOUR (тур) – TRACE (слежение),

перемещая джойстик вправо / влево. **Правития** или

Выберите функцию и выйдите из меню выбранная функция начнет выполняться автоматически.

Значок выбранной функции отображается на экране.

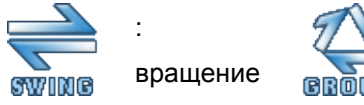

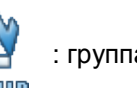

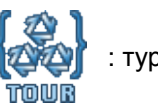

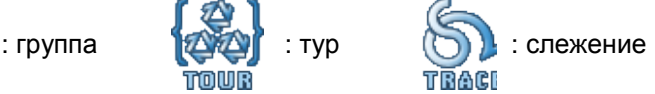

#### **3. ЗОНА КОНФИДЕНЦИАЛЬНОСТИ**

Можно задать макс. 8 программируемых зон конфиденциальности.

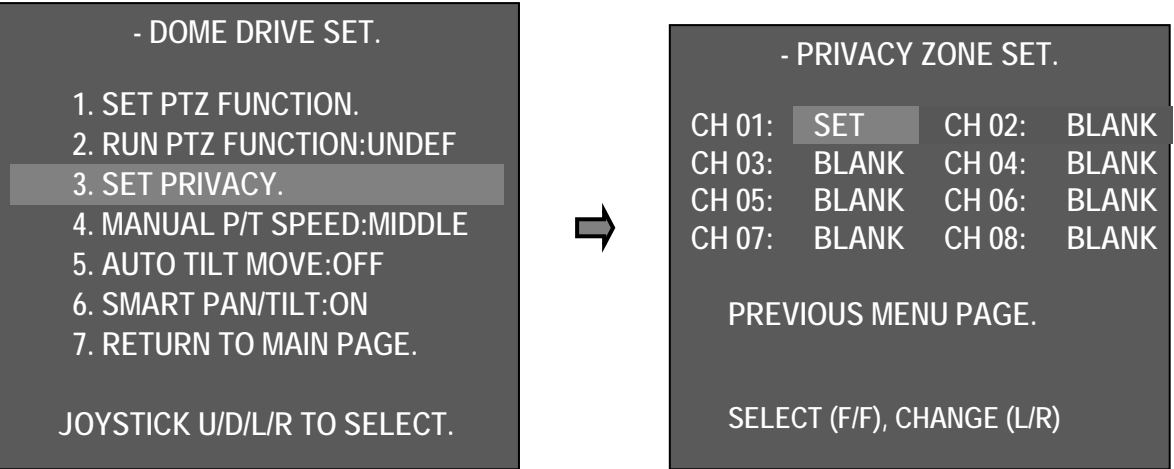

- Настройка:
- DOME DRIVE SET  $\rightarrow$  SET PRIVACY  $\rightarrow$  вход в режим PRIVACY ZONE SET (настройка зоны конфиденциальности)

- При нажатии **/ или перемещении джойстика вверх / вниз на нужном канале в** середине экрана отображается черный квадрат.  $\oplus$  F Нажмите клавишу "F / F". - Переместите камеру в нужное положение, чтобы скрыть необходимый участок. - Выберите размер зоны с помощью Zoom In / Out  $<sub>Γ</sub>$ </sub> (увеличение/уменьшение). └ ┘ **SET PRIVACY:01 SAVE(F/F), ESC(F/N), MASK(ZOOM)**Переместить экран Уменьшить размер Увеличить размер - Настройка зоны конфиденциальности – настройка размера квадрата – сохранение настроек конфиденциальности с помощью клавиши "F / F"  $\overline{Q}$ ,  $F$ , возврат к предыдущему меню.

При выборе клавиши **настройка зоны конфиденциальности не сохраняется и** выполняется возврат к предыдущему экрану.

*Внимание. Не устанавливайте зону конфиденциальности под углом меньше 45 градусов.*

SET Установить зону конфиденциальности

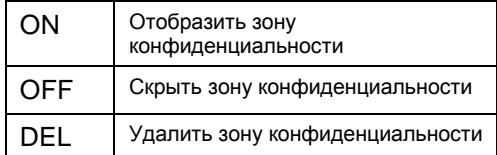

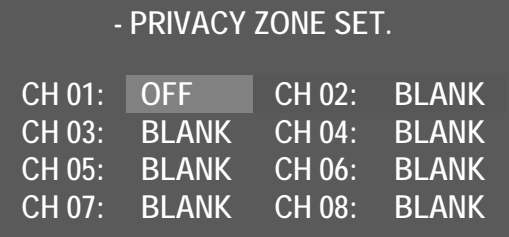

- Настройка SET - ON - OFF – DEL проводится для

каждой зоны конфиденциальности путем перемещения джойстика влево / вправо

- Выберите нужный режим и используйте выбранное меню, нажав F/F.

#### **4. ВЫБОР СКОРОСТИ ВРУЧНУЮ**

Пользователь может контролировать скорость поворота/наклона; варианты Low (низкая), Medium (средняя) и Max (максимальная).

## **5. АВТОМАТИЧЕСКИЕ НАКЛОНЫ**

Наклон на 180° осуществляется автоматически, когда угол наклона камеры достигает максимального значения, поэтому есть возможность непрерывного отслеживания объектов.

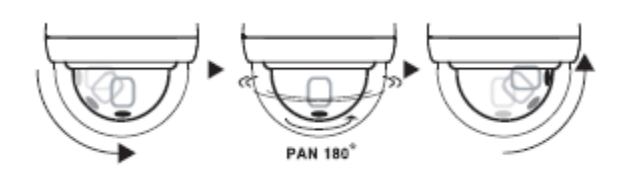

## **- DOME DRIVE SET.**

 $Q_F$ 

- **1. SET PTZ FUNCTION.**
- **2. RUN PTZ FUNCTION:UNDEF**
- **3. SET PRIVACY.**
- **4. MANUAL P/T SPEED:MIDDLE**
- **5. AUTO TILT MOVE:OFF**
- **6. SMART PAN/TILT:ON**
- **7. RETURN TO MAIN PAGE.**

**JOYSTICK U/D/L/R TO SELECT.**

#### **6. ИНТЕЛЛЕКТУАЛЬНЫЙ ПОВОРОТ/НАКЛОН**

Эта функция позволяет автоматически менять скорость панорамирования / наклона в зависимости от коэффициента масштабирования.

#### <span id="page-23-0"></span>**3.4.2.2. НАСТРОЙКА КАМЕРЫ**

## **1. НАСТРОЙКА ID**

Идентификатор камеры содержит до 16 английских букв, каждую букву можно выбрать зумом джойстика и сохранить идентификатор камеры с помощью клавиши F / F, затем выйти из меню.

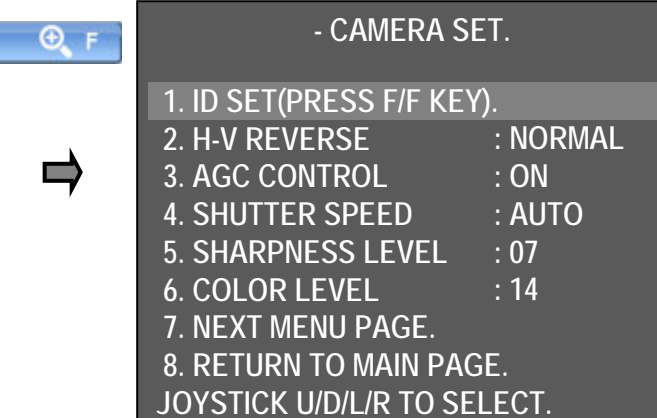

## **PRESET CH:001[PRESET:001]**

**<< DOME CAMERA SETUP >> !" \$%& ' ()\*+ , - . /0123456789 - DOME DRIVER SET. TUVWXYZ[ \ ]^\_,abcdefghijklm - CAMERA SET. - SPECIAL SET. :;<=>?@ABCDEFGHIJKLMNOPQRS nopqrstuvwxyz{**ㅣ**}~**

**- EXIT. ZOOM(IN/OUT), ID SHIFT. F/F SAVE, F/N NOT SAVE.** 

**22 MICRODIGITAL Inc.**

## **2. ГОРИЗОНТАЛЬНОЕ И ВЕРИТКАЛЬНОЕ ПОЛОЖЕНИЕ**

Настройка режима H-V.

- Normal: нормальное положение
- H-REV: поворот изображение горизонтально.
- V-REV: поворот изображение вертикально.
- HV-REV: поворот изображение

горизонтально и вертикально.

#### **3. УПРАВЛЕНИЕ АРУ**

АРУ (автоматическая регулировка усиления) Регулируется усиление видео, чтобы автоматически поддерживать выход полного видеосигнала 1 вольт.

▶ ON (вкл.), OFF (выкл.)

#### **4. СКОРОСТЬ ЗАТВОРА**

Регулировка скорости электронного затвора камеры.

- ▶По умолчанию: AUTO.
- ▶ Варианты: A.FLICKER (подавление мерцания), AUTO, 1/60 ~ 1/30000

#### **5. УРОВЕНЬ ЧЕТКОСТИ**

 $\blacktriangleright$  Варианты: 1 ~ 10, по умолчанию: 07

#### **6. ЦВЕТОВОЙ УРОВЕНЬ**

Регулировка цветовой насыщенности изображения. Чем выше число, тем выше насыщенность; чем ниже, тем цвет становится темнее.

 $\triangleright$  Варианты: 0~20, по умолчанию: 14

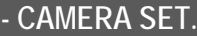

↓

**1. ID SET(PRESS F/F KEY). 2. H-V REVERSE : NORMAL**

**3. AGC CONTROL : ON**

**4. SHUTTER SPEED : AUTO**

#### **- CAMERA SET.**

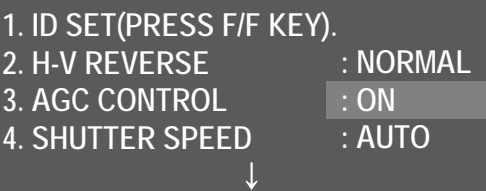

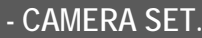

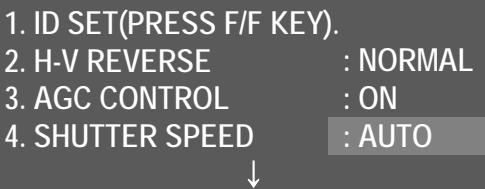

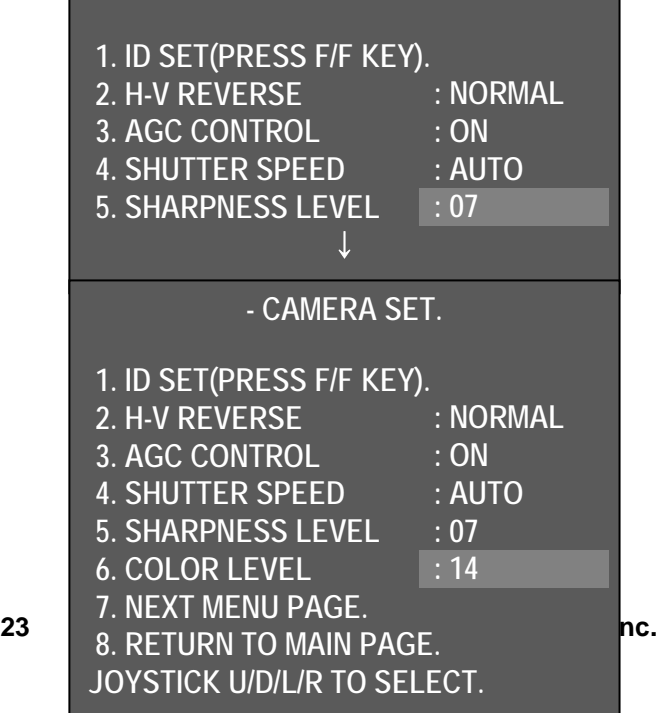

#### **7. СТРАНИЦА СЛЕДУЮЩЕГО МЕНЮ**

▶Переход к следующей странице меню.

#### **8. ВОЗВРАТ НА ГЛАВНУЮ СТРАНИЦУ**

▶Переход к предыдущей странице меню.

## **9. УРОВЕНЬ ЦИФРОВОГО ПОНИЖЕНИЯ ШУМА (DNR)**

Уменьшение шума при минимальной освещенности, а также уменьшение размера файла при эффективном сокращении шума.

▶ OFF (выкл.), LOW (низк.), MIDDLE (средн.), MAX (макс.), AUTO (авто)

◈ Функция недоступна при выключенном АРУ.

#### **10. РЕЖИМ ФОКУСИРОВКИ**

Переход режима фокусировки на ручной или авто.

- ▶ MANUAL: установка фокуса вручную.
- ▶ AUTO: автофокус при движении объекта
- ▶ ONE SHOT: режим фокусировки

функционирует во время работы зума.

#### **11. ЛИМИТ МАСШТАБИРОВАНИЯ**

Используется, когда пользователь корректирует и ограничивает диапазон фокусировки, чтобы установить максимальное значение зума. (Возможна установка диапазона цифрового зума.)

▶ x10 (оптический зум): MAX ZOOM LIMIT выкл.

 $\triangleright$  x320(dz) → (цифровое увеличение)

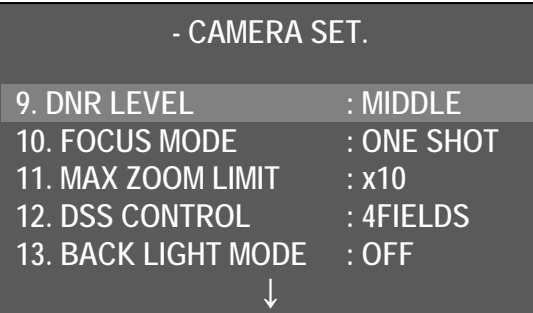

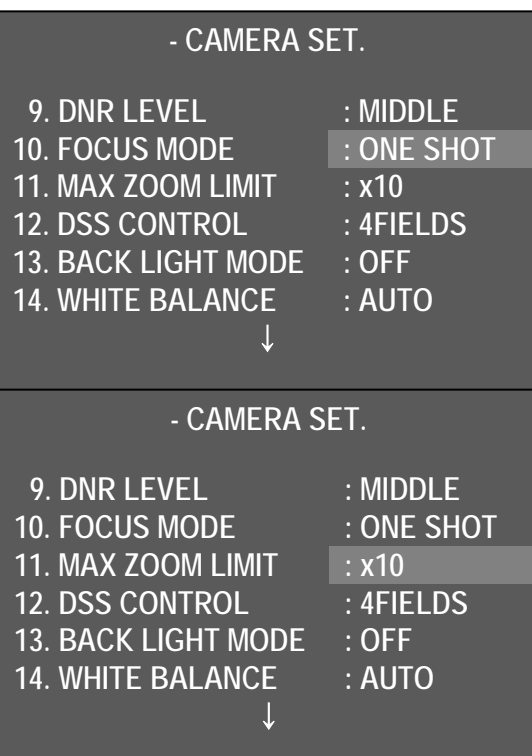

#### **12. КОНТРОЛЬ ЭЛЕКТРОННОГО УВЕЛИЧЕНИЯ ЧУВСТВИТЕЛЬНОСТИ (DSS)**

Позволяет получать более яркое изображение даже при очень низкой освещенности.

- $\blacktriangleright$  Варианты: Off (выкл.), 2 ~ 4 поля
- ▶По умолчанию : 4 поля

#### **13. РЕЖИМ ПОДСВЕТКИ**

Обеспечивает четкое изображение объекта при сильной подсветке.

- ▶ OFF**:** выкл.
- ▶ WDR MODE: включение компенсации подсветки.
- **HLC (компенсация встречной** засветки) MODE: включение компенсации встречной засветки
- ▶ BLC MODE: активизирует

**- WDR SET.**

**1. WDR LEVEL : MIDDLE**

**9. DNR LEVEL : MIDDLE 10. FOCUS MODE : ONE SHOT 11. MAX ZOOM LIMIT : x10 12. DSS CONTROL : 4FIELDS 13. BACK LIGHT MODE : OFF 14. WHITE BALANCE : AUTO 15. DAY&NIGHT : AUTO SLOW 16. PREVIOUS PAGE**

**- CAMERA SET.**

#### **PRESS F/F SET BACKLIGHT**

▶ DEFOG: коррекция при тумане.

использование компенсации задней засветки.

 $\Theta$  F

Выберите нужный режим подсветки с помощью клавиши "F/F"

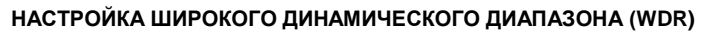

- WDR LEVEL: установка чувствительности WDR: низкой, средней или максимальной.

**RETURN TO MENU.**

НАСТРОЙКА КОМПЕНСАЦИИ **ЗАСВЕТКИ (HLC)**

- HLC LEVEL: установка уровня HLC: макс.

- HLC COLOR: установка цветов:

D.GRAY (темно-серый), BLACK **(случая по верный)** (черный).

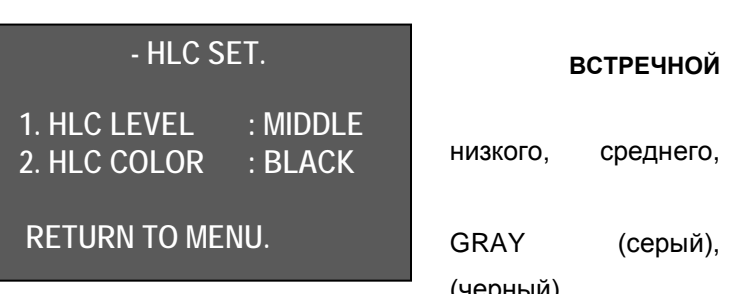

Засвечиваемое изображение становится серым, темно-серым или черным. **НАСТРОЙКА КОМПЕНСАЦИИ ЗАДНЕЙ ЗАСВЕТКИ (BLC)**

- Настройка области BLC (BLC AREA SET)

**13. РЕЖИМ КОМПЕНСАЦИИ ЗАДНЕЙ ЗАСВЕТКИ** → войдите в меню настройки области BLC с помощью клавиши "F/F" в режиме BLC.

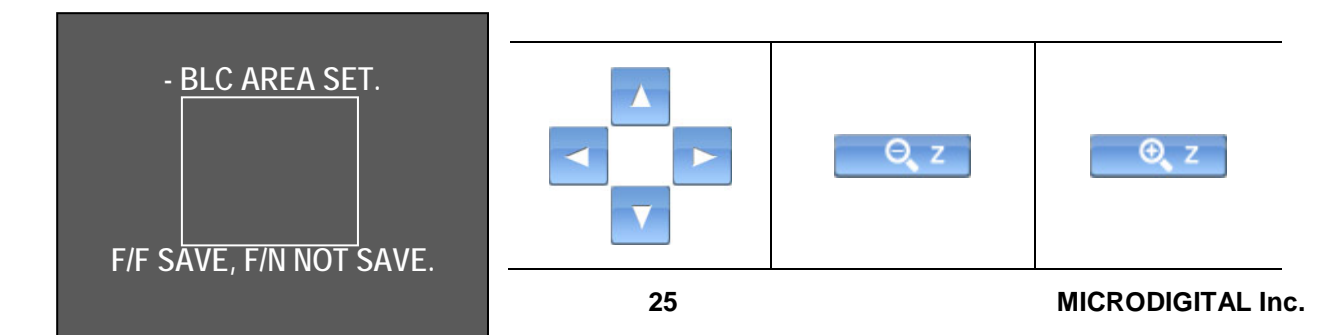

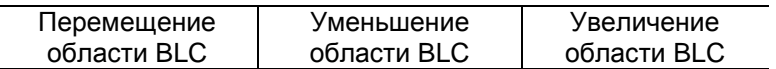

Функция позволяет перемещать, уменьшать и увеличивать площадь области BLC с помощью функции джойстика ZOOM IN / OUT (увеличение/уменьшение)

#### **НАСТРОЙКА КОРРЕКЦИИ ПРИ ТУМАНЕ**

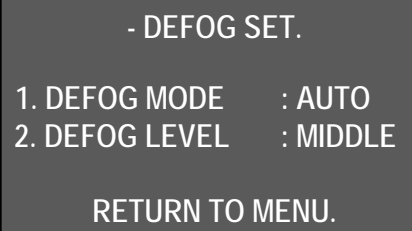

Эта функция позволяет получать изображения с камеры видеонаблюдения в плохую погоду, например при тумане, в пасмурный день.

#### - **КОРРЕКЦИЯ ПРИ ТУМАНЕ**

- ▶ MANUAL: ручная настройка режима.
- ▶ AUTO: функция выполняется автоматически.
- DEFOG LEVEL: режим вручную устанавливается на

#### LOW/MIDDLE/MAX (низкий/средний /макс.).

#### **14. БАЛАНС БЕЛОГО**

Меню баланса белого позволяет регулировать баланс цветов экрана при изменении условий освещения.

- ▶ AUTO: автоматическая компенсация цвета.
- ▶ INDOOR: компенсация цвета для соответствия условиям в помещении.
- ▶ OUTDOOR: компенсация цвета для соответствия условиям вне помещения.

#### **15. ДЕНЬ/НОЧЬ**

Функция день/ночь позволяет переходить от цветного к ч/б режиму. Оптимальные условия устанавливаются с помощью функциии DSS.

- NIGHT MODE: преимущественно Ч / Б режим.
- AUTO SLOW: режим день/ночь при низкой освещенности.
- AUTO FAST: режим день/ночь при высокой освещенности.
- **DAY MODE: преимущественно** цветной режим.

## **12. DSS CONTROL : 4FIELDS 13. BACK LIGHT MODE : OFF 14. WHITE BALANCE : AUTO 15. DAY&NIGHT : AUTO SLOW 16. PREVIOUS PAGE PRESS F/F SET BACKLIGHT**

↑

#### **- CAMERA SET.**

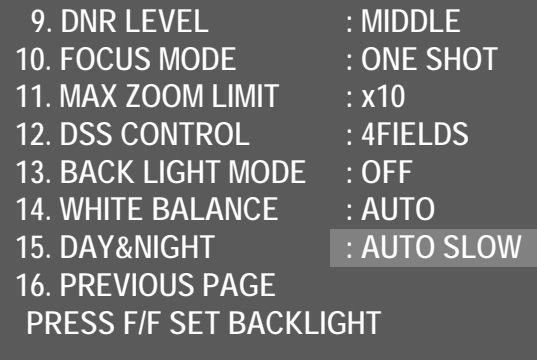

※ По умолчанию: AUTO SLOW. Преимущественно поддерживается режим AUTO SLOW. **16. ПРЕДЫДУЩАЯ СТРАНИЦА МЕНЮ**

#### <span id="page-27-0"></span>**3.4.2.3. СПЕЦИАЛЬНАЯ НАСТРОЙКА**

#### **1. ЭКРАННОЕ МЕНЮ**

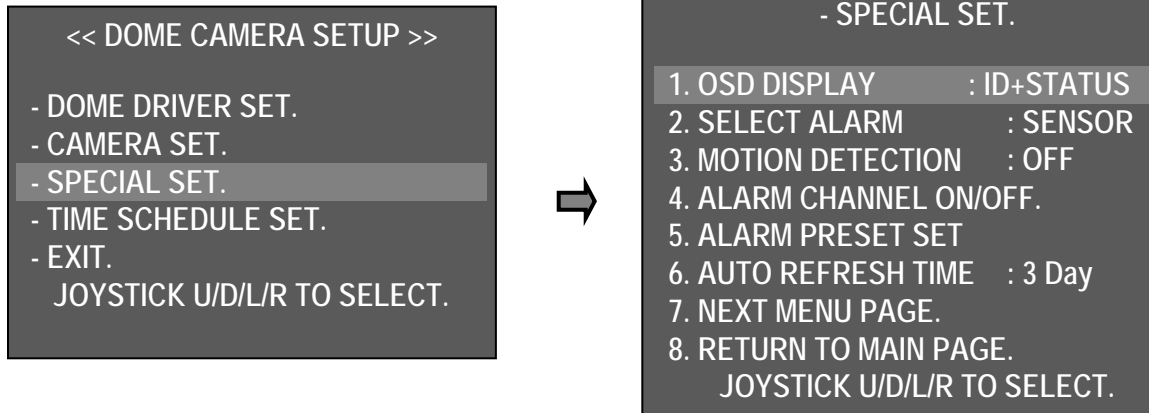

Отображение ID или статуса на экране

- ID + STATUS: отображение ID и статуса.
- ID ONLY: отображение только ID.
- STATUS ONLY: отображение только статуса.
- ALL OFF: нет отображения.

*Внимание. Значок должен сохраняться на экране, независимо от состояния.*

#### **2. ВЫБОР СИГНАЛА ТРЕВОГИ**

Включите функцию, чтобы выбрать тип датчика тревоги. Датчик / движение

#### **3. ОБНАРУЖЕНИЕ ДВИЖЕНИЯ**

В случае обнаружения движения в указанном месте на дисплее появляется надпись "MOTION DETECTED" (обнаружено движение), сопровождаемая звуковым сигналом на клавиатуре.

Функция PTZ не выполняется при включенной функции обнаружения движения. Движение определяется в определенной зоне. Если камера выполняет панорамирование, наклон и масштабирование, она не всегда способна обнаружить движение.

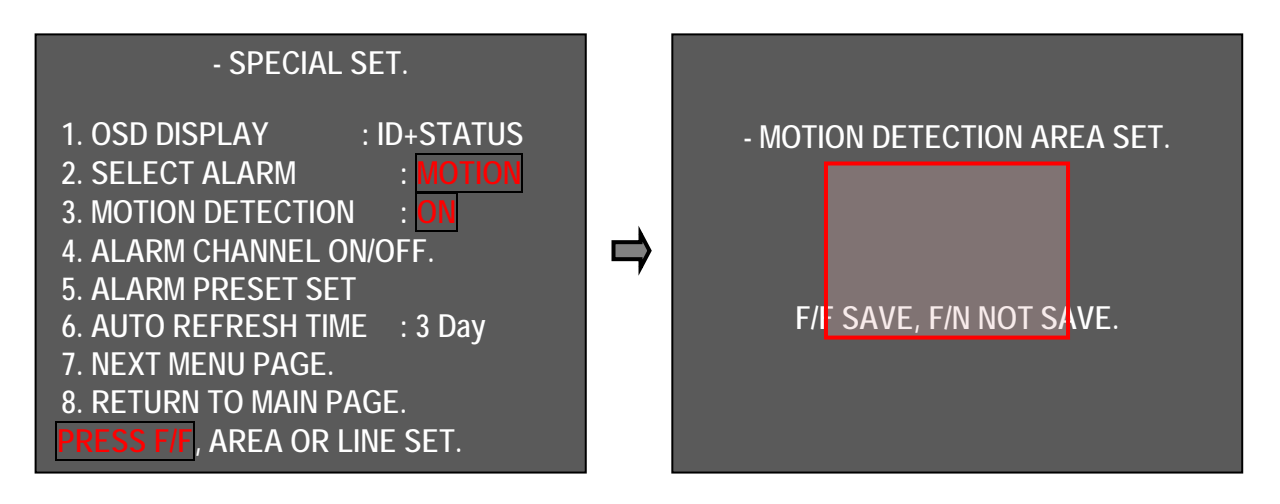

■ **Настройка обнаружения движения**

- ① Для SELECT ALARM (выбор тревоги) выберите MOTION (движение).
- ② Для MOTION DETECTION выберите "ON". Перейдите на экран установки зоны обнаружения движения, нажав клавишу F/F.

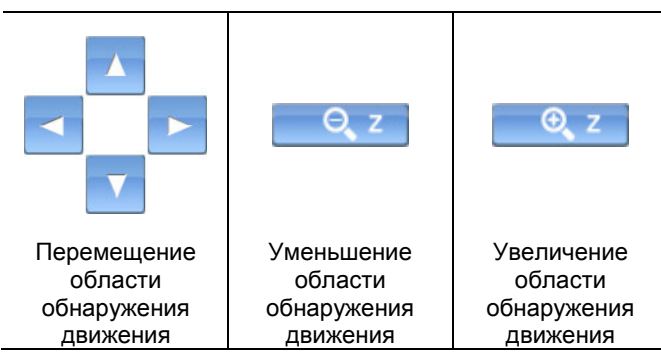

③ Указажите зону обнаружения движе ния с помощью джойстика и настройте

размер зоны обнаружения движение с помощью Zoom In/Out джойстика.

④ Сохраните настройки обнаружения движения и вернитесь к предыдущему меню, нажав клавишу "F/F".

Выберите MOTION DETECTION: ON (вкл.).

При обнаружении движения в заданной зоне появляется сообщение "Motion Detected" (обнаружено движение).

#### **4. ВКЛ./ВЫКЛ. КАНАЛА ТРЕВОГИ**

- Настройка вкл./выкл. тревожного входа для каждого канала.

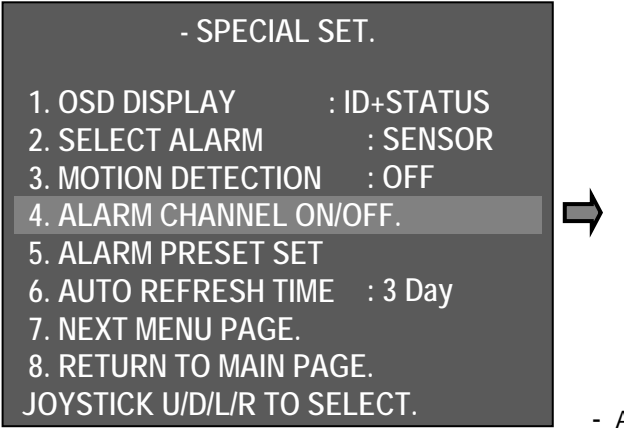

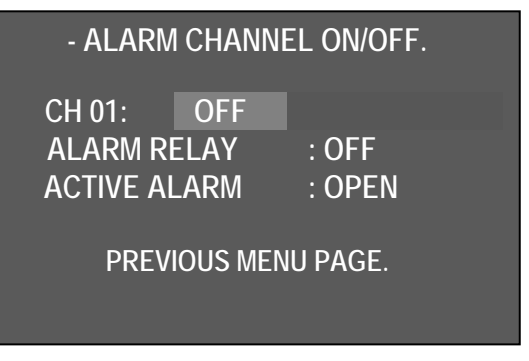

- ALARM CH On/Off: тревожный вход - каждый канал может быть ON / OFF (вкл./выкл.).

- В зависимости от сигнала можно выбрать ACTIVE OPEN (N/C) (нормально открытый) или ACTIVE CLOSE (N/O) (нормально закрытый).

- Если пользователь выбирает ACTIVE OPEN, сигнал активируется, когда вход сигнализации открыт. Если пользователь выбирает ACTIVE CLOSE, сигнал активируется, когда вход сигнала тревоги закрыт.

#### **5. ПРЕДУСТАНОВКА ТРЕВОГИ**

- Камера может перейти к заданной точке автоматически в случае поступления неверного сигнала на канал тревоги.
- Установите позицию для перемещения в случае поступления неверного сигнала, затем проведите нужные настройки на каждом канале тревоги.
- При выключении тревожного канала соответствующего движения не происходит.
- Пользователь может выбрать от 1 до 250 предустановок.
- Также при получении неверного сигнала, клавиатура издает звуковой сигнал, и диспетчер

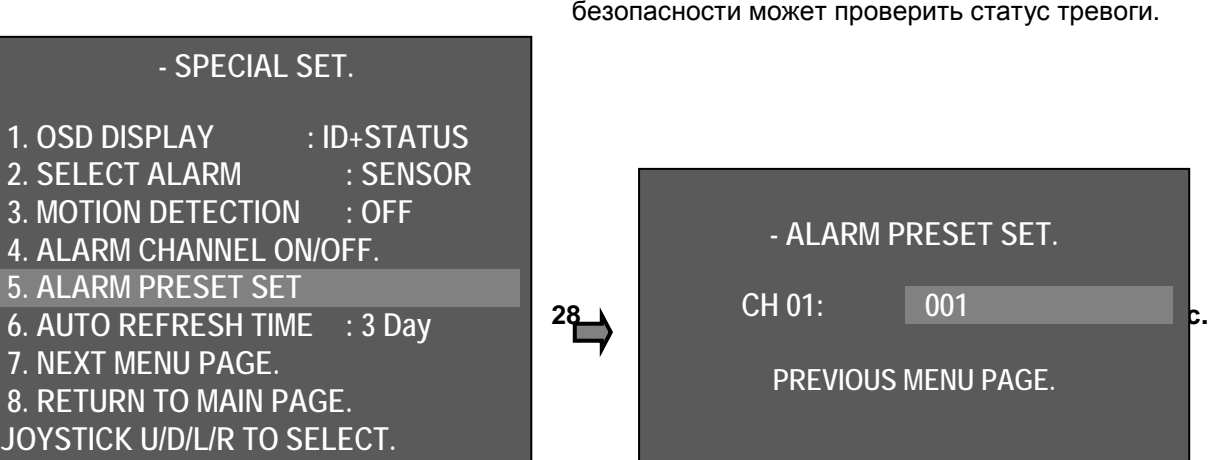

Когда сигналы поступают с нескольких камер, передача сигнала на клавиатуру может занять время, но при этом камера автоматически переходит в заданное положение.

#### **6. ВРЕМЯ АВТООБНОВЛЕНИЯ**

- Автоматическая инициализация для нормального наведения фокуса.
- ▶OFF(выкл.), 6~18 часов, 1~7 дней.
- $\Theta$  F ◈**Фокус запускается нажатием клавиши F/F**

#### **7. СЛЕДУЮЩАЯ СТРАНИЦА МЕНЮ**

▶ Переход к следующей странице.

#### **8. ПЕРЕХОД НА ГЛАВНУЮ СТРАНИЦУ**

▶ Переход на предыдущую страницу.

#### **9. ИСПОЛЬЗОВАНИЕ КЛАВИШИ БЫСТРОГО ДОСТУПА**

- Клавиша быстрого доступа помогает ускорять выполнение некоторых функций.
- ▶ ON: использовать клавишу
- ▶ OFF: не использовать клавишу
- ■Меню клавиш быстрого доступа

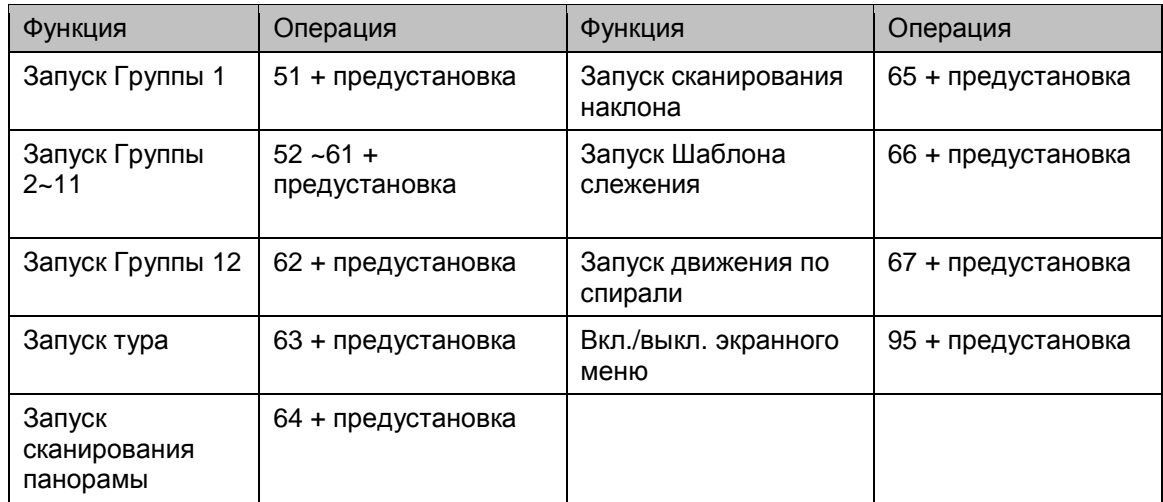

*Внимание. Возможно выполнение функций при использовании любого протокола.*

#### **10. СНИЖЕНИЕ ВЛАЖНОСТИ**

- Когда камера находится в неблагоприятных погодных условиях, затрудняется наблюдение за предметами из-за конденсата на прозрачном стекле. Для удаления влаги можно включить на 10 мин вентилятор и нагреватель. Через 10 мин функция останавливается автоматически, для повторного удаления влаги выберите данную функцию в экранном меню.

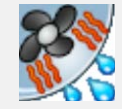

На экране отображается данный значок.

#### **11. ЯЗЫК**

▶**АНГЛИЙСКИЙ: (по умолчанию), корейский**

#### **12. ИСПОЛЬЗОВАНИЕ ПАРОЛЯ**

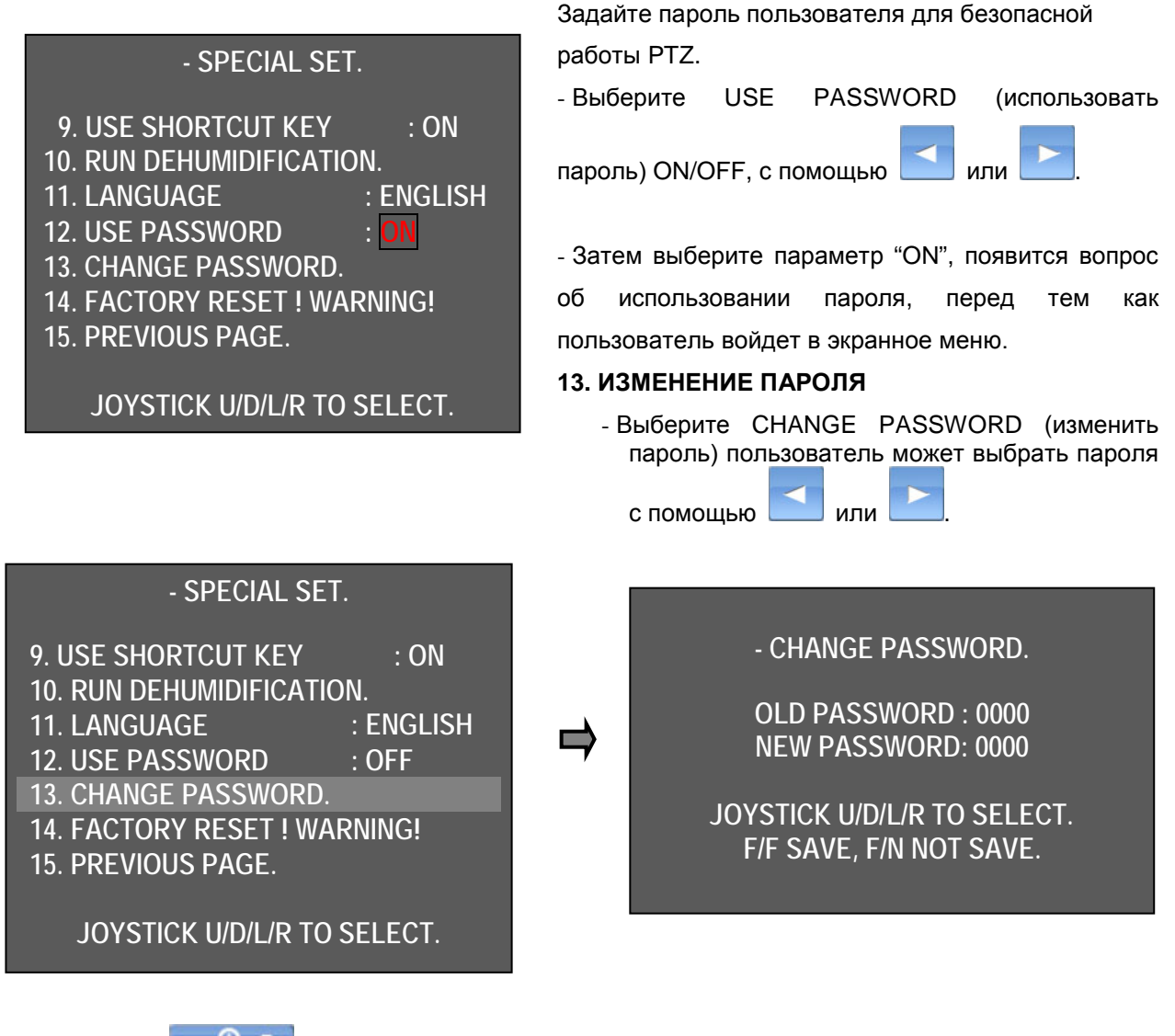

Клавиша F/F **: ОСТР :** обеспечивает сохранение пароля и возврат к предыдущему меню. Клавиша F/N **COLLECT :** пароль не сохраняется и выполняется возврат к предыдущему меню.

*Внимание. Если пользователь забыл пароль, он может использовать скрытый пароль: 7233. Рекомендуется изменить пароль для обеспечения безопасности.* 

#### **14. ВОЗВРАТ К ЗАВОДСКИМ НАСТРОЙКАМ**

Возврат к первоначальным настройкам.

*Внимание. Существующие в меню настройки удаляются.*

## <span id="page-33-0"></span>**3.4.2.4. НАСТРОЙКА РАСПИСАНИЯ 1. НАСТРОЙКА ФУНКЦИИ РАСПИСАНИЯ**

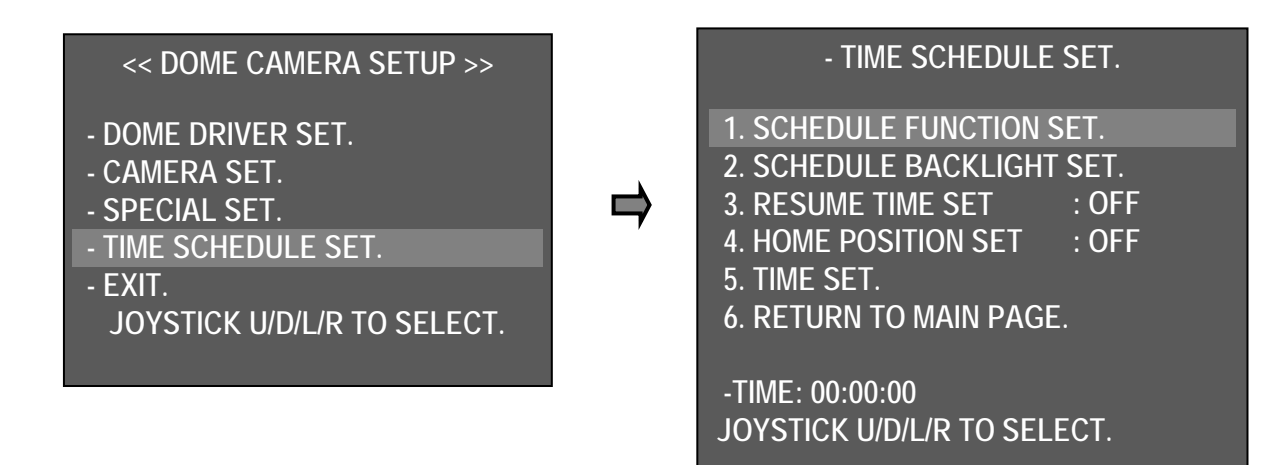

Этот параметр позволяет обеспечить

выполнение различных функций в определенное время.

#### Выберите TIME SCHEDULE SET > SCHEDULE FUNCTION SET

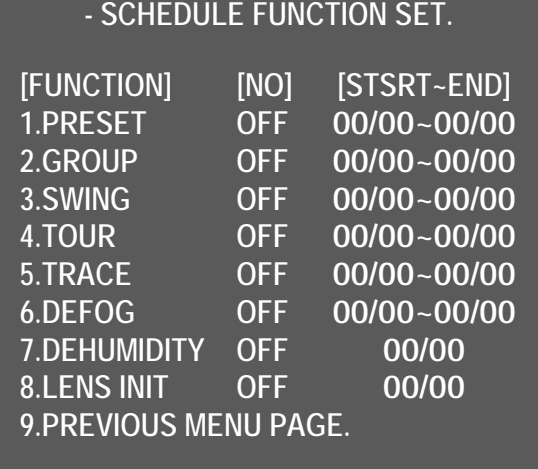

**JOYSTICK U/D/L/R TO SELECT.**

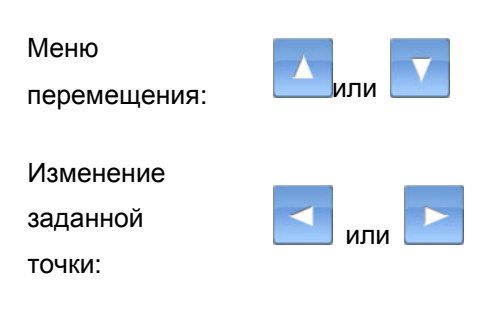

1. Планирование предустановок, группы: задайте предустановку или группу, нажав

в столбце [FUNCTION]. Выберите номер предустановки или группы в столбце [No]. Затем установите начальное и конечное время

#### операции в столбце [Start-End].

- ※ В настройке указываются часы и минуты, формат времени: 24 часа.
- ※ Для функций 1-6 в столбце [FUNCTION] Preset, Group, Swing, Tour, Trace, Defog (предустановка, группа, вращение, тур, слежение, коррекция при тумане) указывается начальное и конечное время, поэтому обратите внимание на правильность указанных значений.

2. Расписание вращения: выберите SWING (Сканирование в плоскости) в столбце [FUNCTION] и

Pan (панорамирование) или Tilt (наклон) в столбце [NO]. Затем установите время начала и окончания вращения в столбце [Start-End].

※ Выбирается одна из функций: панорамирование или наклон.

3. Расписание тура, слежения: выберите Tour (тур) или Trace (слежение) в столбце [Function]. Выберите ON (вкл.) или or OFF (выкл.) в столбце [NO], затем установите время начала и окончания тура/слежения в столбце [Start-End].

4. Расписание функции коррекции при тумане: выберите Defog (коррекция при тумане) в столбце [FUNCTION].

Выберите Manual (ручной) или Auto (авто) в столбце [NO], затем установите время начала и окончания выполнения функции коррекции при тумане в столбце [Start-End].

5. Расписание удаления влаги: выберите 'ON' и задайте время работы, вентилятор/нагреватель будет работать в течение 10 минут.

※ Можно воспользоваться этой функцией в любое время.

6. Расписание включения объектива: установку значений зума/фокуса объектива можно начать в назначенное время. Установите LENS INIT (вкл. объектива) на 'ON' и задайте время работы.

※ Инициализация объектива обеспечивает запуск мотора, который помогает сохранять оптимальное состояние объектива, когда функция автоматической фокусировки не работает.

#### **2. РАСПИСАНИЕ УСТАНОВКИ ПОДСВЕТКИ**

Запуск в назначенное время заданной функции WDR.

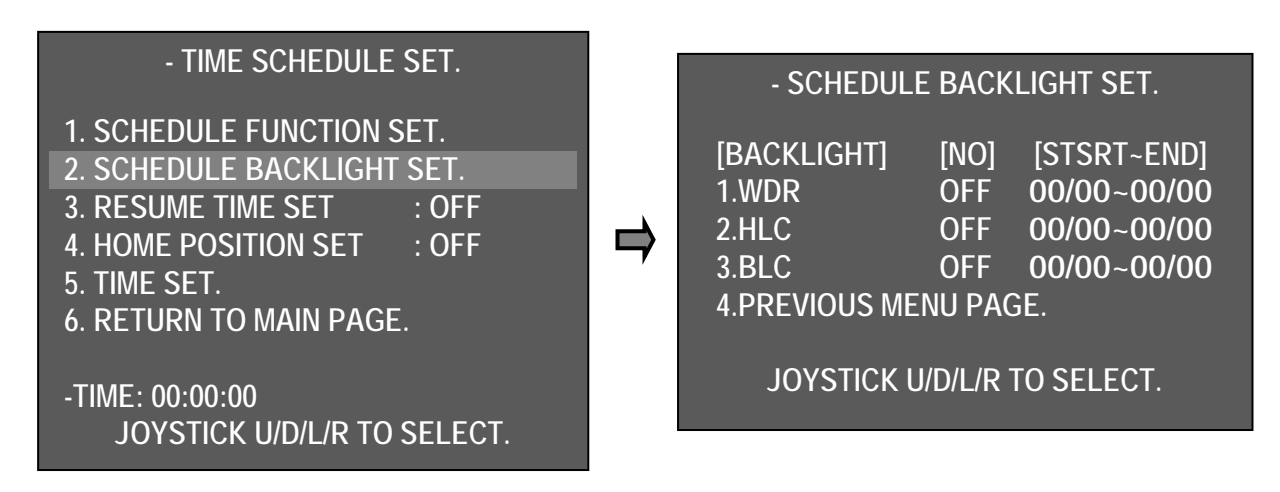

- Выберите один из 3 параметров: WDR (широкий динамический диапазон), HLC (компенсация яркой засветки), BLC (компенсация заднего света) и ON. После этого установите время начала и окончания операции.

Когда заданное в расписании время истечет, камера начнет действовать в соответствии с ранее заданными в меню настройками.

※ Будьте внимательны при установке времени операции, чтобы первое указываемое значение времени не было больше второго.

## **3. НАСТРОЙКА ВРЕМЕНИ ВОЗОБНОВЛЕНИЯ РАБОТЫ**

НАСТРОЙКА ВРЕМЕНИ ВОЗОБНОВЛЕНИЯ РАБОТЫ позволяет установить время задержки, чтобы камера могла наблюдать за нужной зоной при поступлении неверного сигнала тревоги.

После этого снова запускаются функции группы, тура, вращения, даже если камера управляется вручную или после прохождения по заданным точкам.

Можно назначить время от 3 до 180 сек. Функции группы, тура, вращения возобновят работу по окончании назначенного времени задержки.

#### **- TIME SCHEDULE SET.**

**1. SCHEDULE FUNCTION SET. 2. SCHEDULE BACKLIGHT SET.**

- **3. RESUME TIME SET : 003**
- **4. HOME POSITION SET : OFF**
- **5. TIME SET.**
- **6. RETURN TO MAIN PAGE.**
- **-TIME: 00:00:00 JOYSTICK U/D/L/R TO SELECT.**

После установки времени возобновления работы в левой части появляется значок. На этом этапе функции предустановки, группы, тура, вращения не работают. Для возобновления их работы следует выключить настройку возобновления функционирования.

#### **- TIME SCHEDULE SET.**

**1. SCHEDULE FUNCTION SET. 2. SCHEDULE BACKLIGHT SET. 3. RESUME TIME SET : 003 4. HOME POSITION SET : 003 5. TIME SET. 6. RETURN TO MAIN PAGE.**

**-TIME: 00:00:00 JOYSTICK U/D/L/R TO SELECT.**

#### **4. УСТАНОВКА НАЧАЛЬНОГО ПОЛОЖЕНИЯ**

Эта функция позволяет задать время ожидания камеры при поступлении неправильного сигнала тревоги во время использования заранее заданного шаблона. После этого снова запускаются соответствующие функции, даже если камера управляется вручную. Можно назначить время от 3 до 180 сек. Заданные функции возобновят работу по окончании назначенного времени задержки.

Пример. Допустим, задано время 00:00~23:59. Камера вернется в исходное положение после получения неверного сигнала тревоги или при управлении вручную.

#### **5. УСТАНОВКА ВРЕМЕНИ**

Установка времени позволяет установить время и его компенсацию.

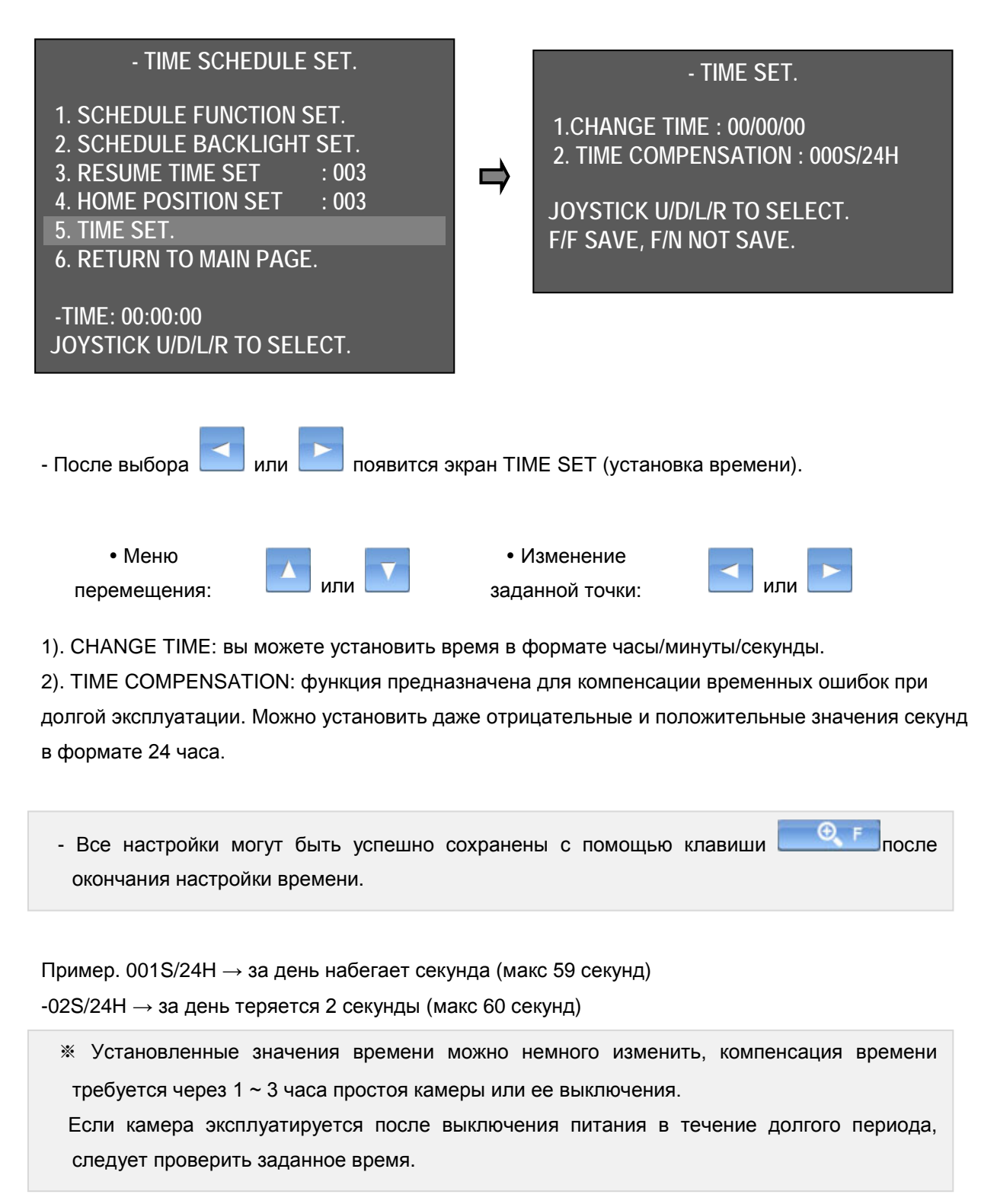

## <span id="page-37-0"></span>**4. Размеры**

#### ■Монтаж настенного кронштейна

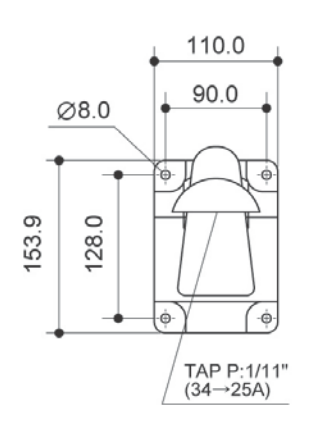

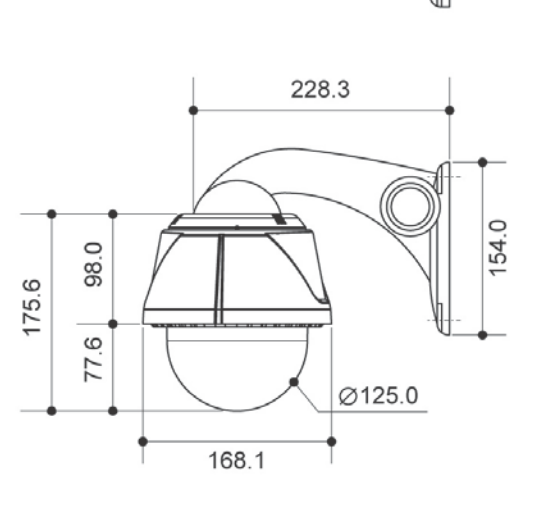

2-TAP P:1/11"<br>(34→25A)

#### ■Монтаж потолочного кронштейна

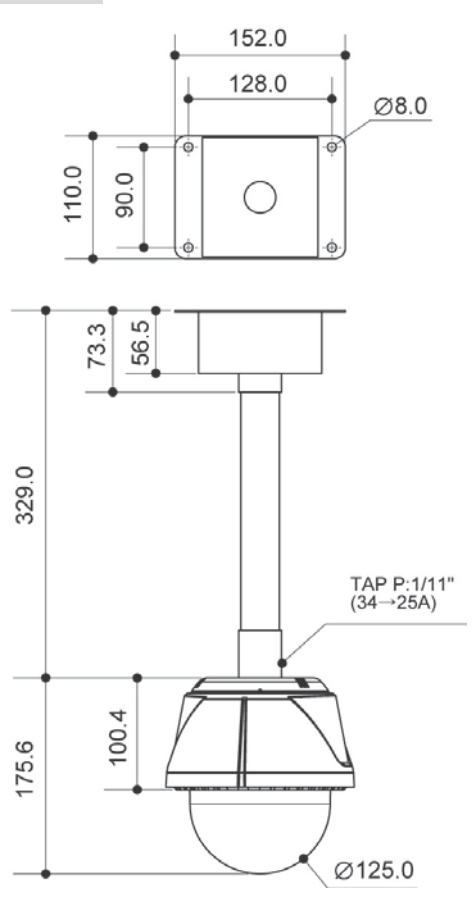

Unit : mm

## <span id="page-38-0"></span>**5. Руководство пользователя карты памяти Micro SDHC**

## <span id="page-38-1"></span>**5.1. Руководство по использованию карты памяти Micro SDHC**

![](_page_38_Picture_513.jpeg)

![](_page_38_Picture_514.jpeg)

![](_page_38_Picture_515.jpeg)

## ■ **Требования к сохранению данных**

![](_page_38_Picture_516.jpeg)

![](_page_38_Picture_517.jpeg)

**37 MICRODIGITAL Inc.**

![](_page_39_Picture_173.jpeg)

*Рекомендуется использовать только высококачественные новые карты Micro SD.*

*Из соображений безопасности настоятельно рекомендуется каждый год заменять карту Micro SD.*

#### ■ **Внимание**

- При сохранении видео в режиме реального времени рекомендуется, чтобы, по крайней мере, один человек находился в поле зрения.
- Выбирайте только важные объекты при настройке обнаружения движения.
- Заменяйте карту Micro SDHC каждый год.
- Обязательно соблюдайте все рекомендации по эксплуатации камеры.